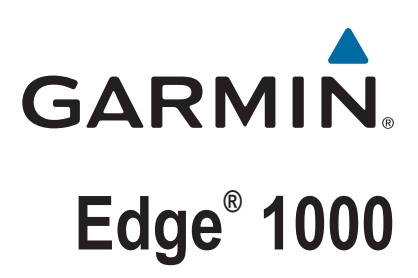

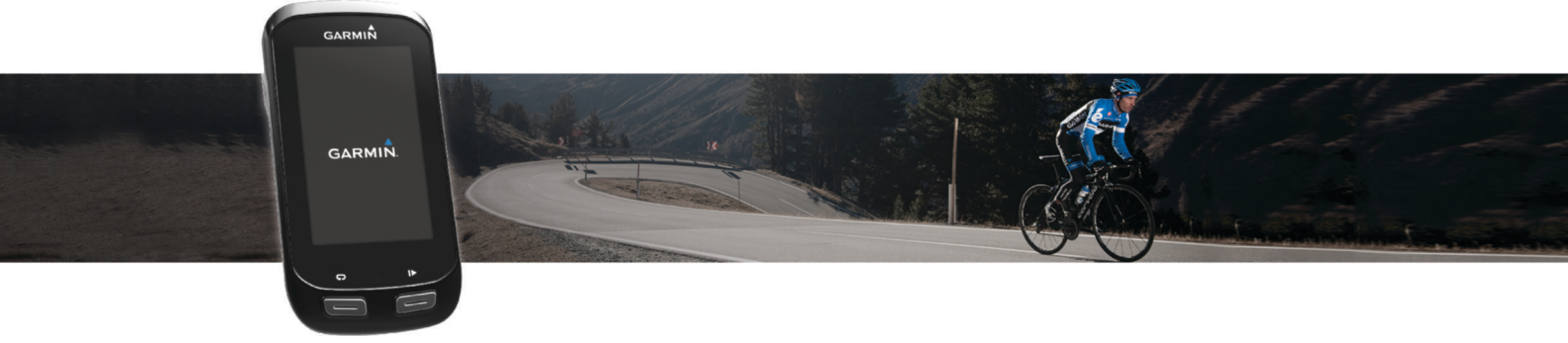

# Käyttöopas

#### © 2016 Garmin Ltd. tai sen tytäryhtiöt

Kaikki oikeudet pidätetään. Tekijänoikeuslakien mukaisesti tätä opasta ei saa kopioida kokonaan tai osittain ilman Garmin kirjallista lupaa. Garmin pidättää oikeuden muuttaa tai parannella tuotteitaan sekä tehdä muutoksia tämän oppaan sisältöön ilman velvollisuutta ilmoittaa muutoksista tai parannuksista muille henkilöille tai organisaatioille. Osoitteessa [www.garmin.com](http://www.garmin.com) on uusimmat päivitykset ja lisätietoja tämän tuotteen käyttämisestä.

Garmin®, Garmin logo, ANT+®, Auto Lap®, Auto Pause®, City Navigator®, Edge® ja Virtual Partner® ovat Garmin Ltd:n tai sen tytäryhtiöiden tavaramerkkejä, jotka on rekisteröity Yhdysvalloissa ja muissa maissa. BaseCamp™, Connect IQ™, Garmin Connect™, Garmin Express™, Garmin Index™, Varia™, Varia Vision™ ja Vector™ ovat Garmin Ltd:n tai sen tytäryhtiöiden tavaramerkkejä. Näitä tavaramerkkejä ei saa käyttää ilman yhtiön Garmin nimenomaista lupaa.

Sana Bluetooth® ja vastaavat logot ovat Bluetooth SIG Inc:n omaisuutta, ja yhtiöllä Garmin on lisenssi niiden käyttöön. The Cooper Institute® ja siihen liittyvät tavaramerkit ovat The Cooper Instituten omaisuutta. Edistyneet sykeanalyysit: Firstbeat. Di2™ on Shimano Inc:n tavaramerkki. Shimano® on Shimano Inc:n rekisteröity tavaramerkki. Mac® on Apple Inc:n tavaramerkki, joka on rekisteröity Yhdysvalloissa ja muissa maissa. microSD™ on SD-3C LLC:n tavaramerkki. STRAVA ja Strava™ ovat Strava Inc:n tavaramerkkejä. Training Stress Score™ (TSS), Intensity Factor™ (IF) ja Normalized Power™ (NP) ovat Peaksware LLC:n tavaramerkkejä. Windows® on Microsoft Corporationin rekisteröity tavaramerkki Yhdysvalloissa ja muissa maissa. Wi-Fi® on Wi-Fi ® on Wi-Fi Alliance Corporationin rekisteröity tavaramerkki. Muut tavaramerkit ja tuotenimet kuuluvat omistajilleen.

Tällä tuotteella on ANT+® sertifiointi. Yhteensopivien tuotteiden ja sovellusten luettelo on osoitteessa [www.thisisant.com/directory.](http://www.thisisant.com/directory)

M/N: F4ACGQ00

# **Sisällysluettelo**

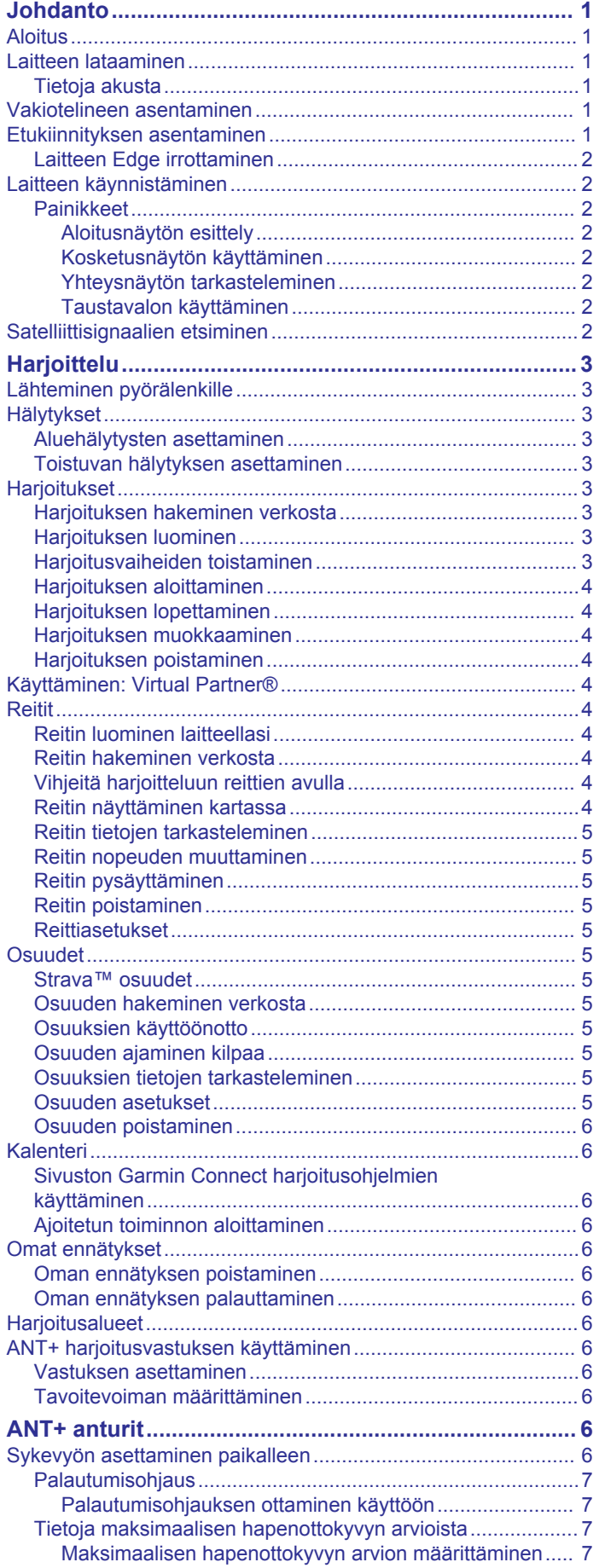

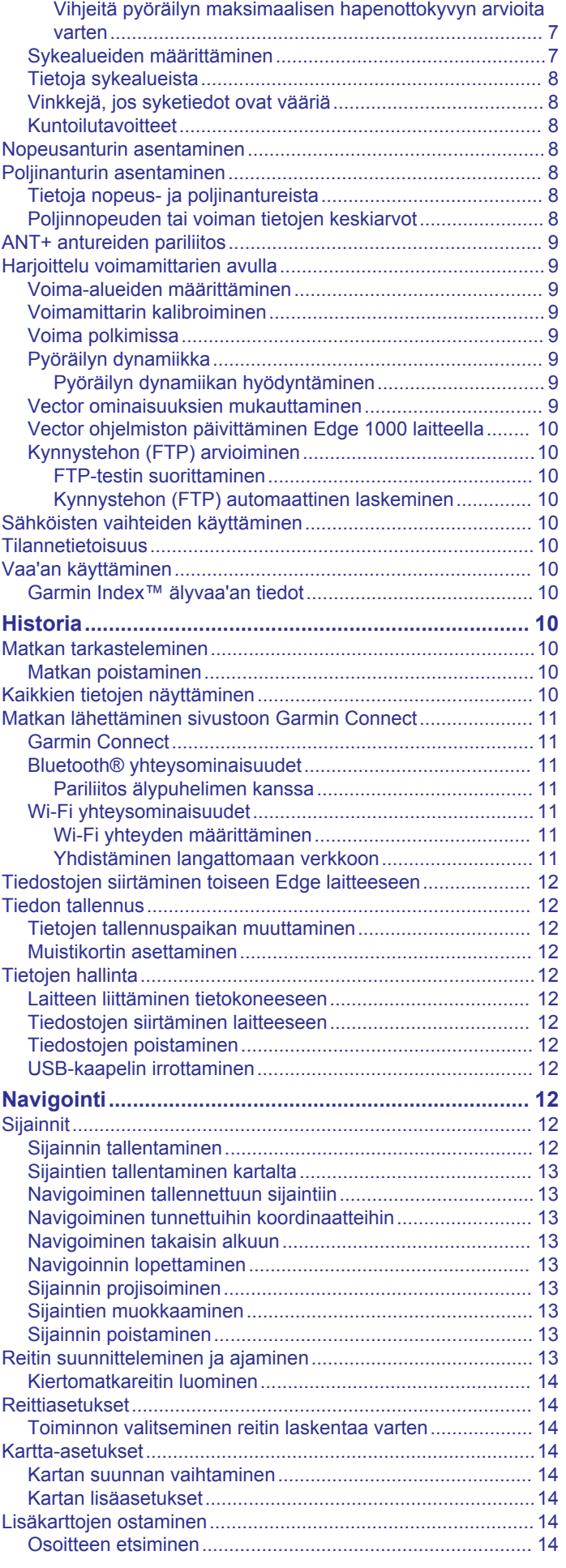

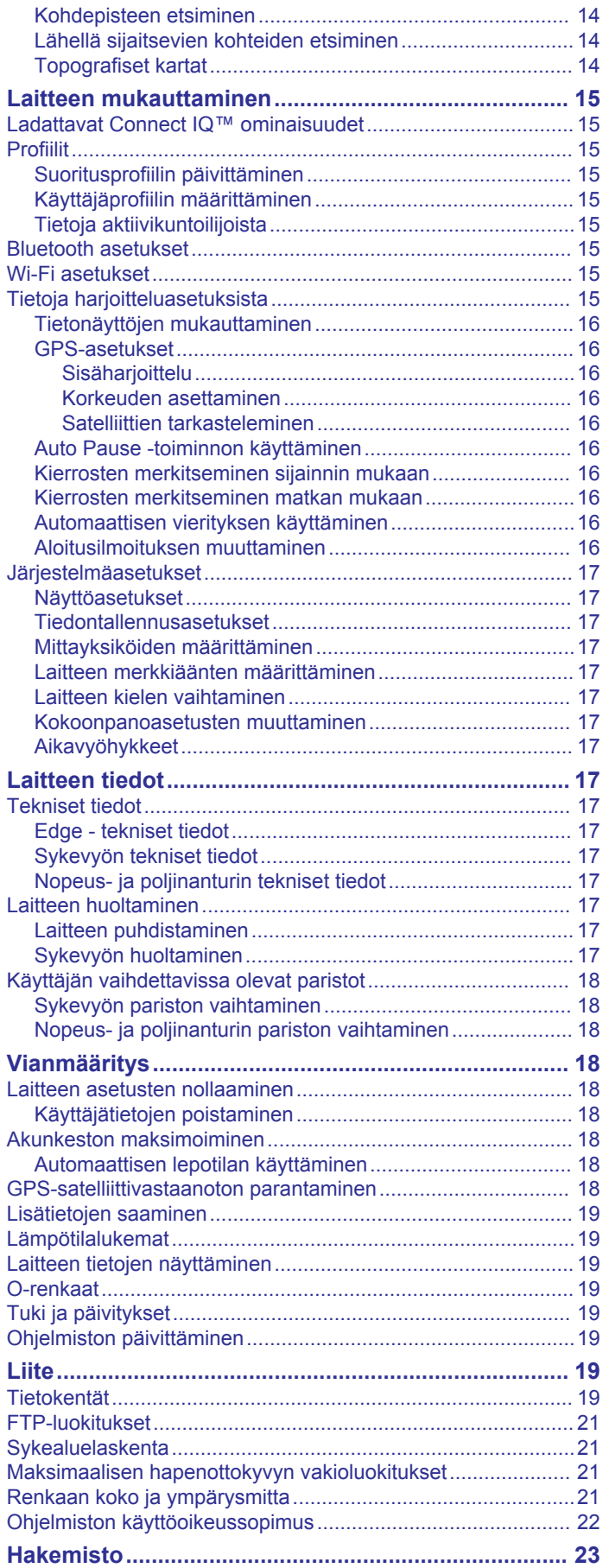

# **Johdanto**

### **VAROITUS**

<span id="page-4-0"></span>Lue lisätietoja varoituksista ja muista tärkeistä seikoista laitteen mukana toimitetusta *Tärkeitä turvallisuus- ja tuotetietoja* oppaasta.

Keskustele aina lääkärin kanssa ennen harjoitusohjelman aloittamista tai sen muuttamista.

# **Aloitus**

Kun käytät laitetta ensimmäisen kerran, määritä laite tekemällä nämä toimet ja tutustu laitteen perusominaisuuksiin.

- **1** Lataa laite (*Laitteen lataaminen*, sivu 1).
- **2** Asenna laite vakiotelineeseen (*Vakiotelineen asentaminen*, sivu 1) tai etukiinnitykseen (*Etukiinnityksen asentaminen*, sivu 1).
- **3** Käynnistä laite (*[Laitteen käynnistäminen](#page-5-0)*, sivu 2).
- **4** Etsi satelliitteja (*[Satelliittisignaalien etsiminen](#page-5-0)*, sivu 2).
- **5** Lähde matkaane (*[Lähteminen pyörälenkille](#page-6-0)*, sivu 3).
- **6** Lataa matka sivustoon Garmin Connect™ (*[Matkan](#page-14-0)  [lähettäminen sivustoon Garmin Connect](#page-14-0)*, sivu 11).

# **Laitteen lataaminen**

### *HUOMAUTUS*

Voit estää korroosiota kuivaamalla USB-portin ja suojuksen ja niitä ympäröivän alueen ennen laitteen lataamista tai liittämistä tietokoneeseen.

Laitteessa on kiinteä litiumioniakku, jonka voi ladata pistorasiasta tai tietokoneen USB-portista.

**HUOMAUTUS:** laite ei lataudu, jos lämpötila on alle tai yli 0 - 40 °C (alle tai yli 32 - 104 °F).

**1** Avaa USB-portin 2 suojus 1.

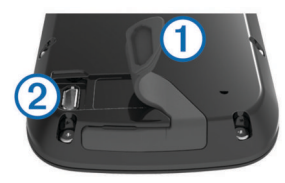

- **2** Liitä USB-kaapelin pienempi liitin laitteen USB-liitäntään.
- **3** Liitä USB-kaapelin suurempi liitin verkkolaitteeseen tai tietokoneen USB-porttiin.
- **4** Liitä verkkolaite pistorasiaan.
	- Laite käynnistyy, kun liität sen virtalähteeseen.
- **5** Lataa laitteen akku täyteen.

### **Tietoja akusta**

## **VAROITUS**

Laite sisältää litiumioniakun. Lue lisätietoja varoituksista ja muista tärkeistä seikoista laitteen mukana toimitetusta *Tärkeitä turvallisuus- ja tuotetietoja* -oppaasta.

# **Vakiotelineen asentaminen**

GPS-vastaanotto toimii parhaiten, kun pyöräpidike on asennettu siten, että laitteen etupuoli on taivasta kohti. Voit asentaa pyöräpidikkeen runkoon tai ohjaustankoon.

- **1** Kiinnitä laite tukevasti turvalliseen paikkaan, jossa se ei estä polkupyörän turvallista käyttöä.
- **2** Aseta kumilevy ① polkupyöräpidikkeen taustapuolelle. Kumikielekkeet kohdistuvat pyöräpidikkeen taustapuolelle, jotta pidike pysyy paikallaan.

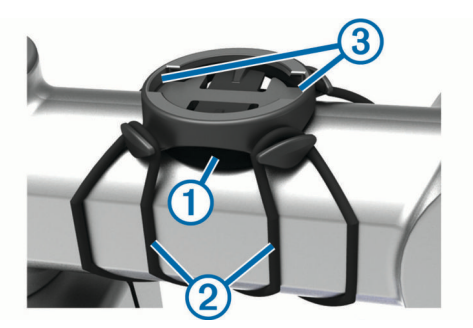

- **3** Aseta pyöräpidike pyörän rungolle.
- **4** Kiinnitä polkupyöräpidike tukevasti kahdella hihnalla .
- **5** Kohdista laitteen taustapuolen kielekkeet pyöräpidikkeen  $Ioviin$   $(3)$ .
- **6** Paina laitetta hiukan ja käännä sitä myötäpäivään, kunnes se lukittuu paikalleen.

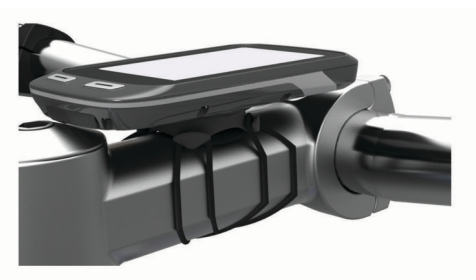

# **Etukiinnityksen asentaminen**

- **1** Kiinnitä Edge laite tukevasti turvalliseen paikkaan, jossa se ei estä polkupyörän turvallista käyttöä.
- **2** Käytä kuusiokoloavainta ruuvin ① irrottamiseen ohjaustangon liittimestä 2.

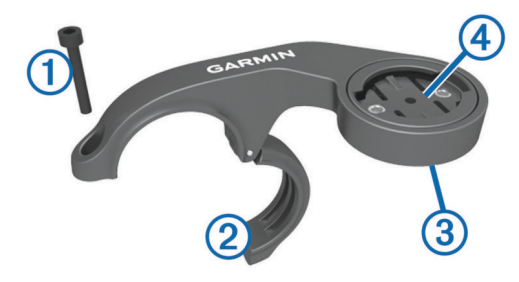

- **3** Tarvittaessa voit vaihtaa kiinnityksen suuntaa irrottamalla kiinnityksen takana  $\circledS$  olevat ruuvit, kiertämällä liitintä  $\circledA$  ja kiinnittämällä ruuvit takaisin.
- **4** Aseta kumityyny ohjaustangon ympäri:
	- Jos ohjaustangon paksuus on 25,4 mm, käytä paksumpaa tyynyä.
	- Jos ohjaustangon paksuus on 31,8 mm, käytä ohuempaa tyynyä.
- **5** Aseta ohjaustangon liitin kumityynyn ympärille.
- **6** Kiinnitä ruuvit takaisin.

**HUOMAUTUS:** Garmin® suosittelee kiristysmomenttia 0,8 Nm (7 lbf-tuumaa). Tarkista ruuvin kireys ajoittain.

**7** Kohdista Edge laitteen takana olevat kielekkeet polkupyöräpidikkeen loviin  $6$ .

<span id="page-5-0"></span>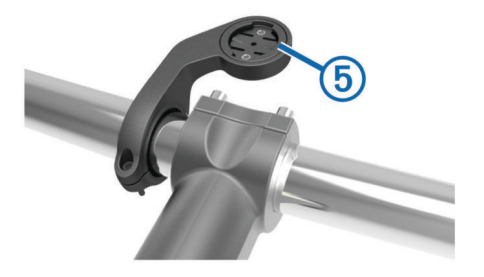

**8** Paina Edge laitetta hiukan ja käännä sitä myötäpäivään, kunnes se lukittuu paikalleen.

### **Laitteen Edge irrottaminen**

- **1** Avaa laitteen Edge lukitus kääntämällä laitetta myötäpäivään.
- **2** Nosta Edge pidikkeestä.

# **Laitteen käynnistäminen**

Kun käynnistät laitteen ensimmäisen kerran, sen näyttöön tulee kehote määrittää järjestelmä ja profiilit.

- 1 Paina (<sup>1</sup>)-painiketta pitkään.
- **2** Seuraa näytön ohjeita.

Jos laitteen mukana on toimitettu ANT+® antureita (kuten sykemittari tai nopeus- taikka poljinanturi), voit aktivoida ne määrityksen yhteydessä.

Lisätietoja ANT+ antureista on kohdassa *[ANT+ anturit](#page-9-0)*, sivu 6.

### **Painikkeet**

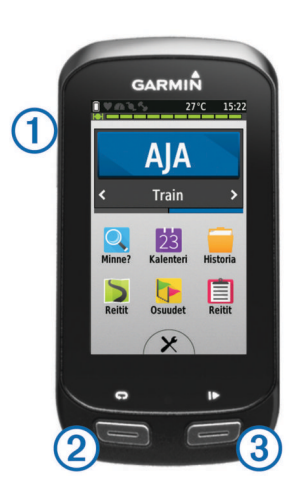

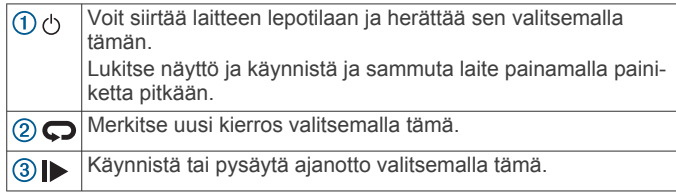

### *Aloitusnäytön esittely*

Aloitusnäytöstä voit käyttää laitteen Edge kaikkia toimintoja nopeasti.

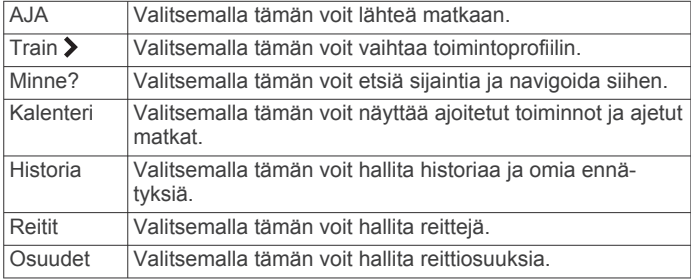

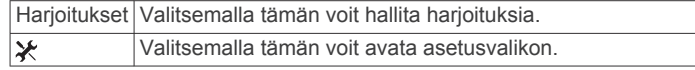

### *Kosketusnäytön käyttäminen*

• Näytä ajanoton päällekkäiskuva napauttamalla näyttöä, kun ajanotto on käynnissä.

Ajanoton päällekkäiskuvan avulla voit palata aloitusnäyttöön matkan aikana.

- Tallenna muutokset ja sulje sivu valitsemalla  $\checkmark$ .
- Valitsemalla  $\bigtimes$  voit sulkea sivun ja palata edelliselle sivulle.
- Voit palata edelliselle sivulle valitsemalla ...
- Palaa aloitusnäyttöön valitsemalla **.**.
- Vieritä valitsemalla  $\spadesuit$  ja  $\clubsuit$ .
- Etsi sijainnin läheltä valitsemalla .
- Hae nimellä valitsemalla **田**.
- Poista kohde valitsemalla  $\vec{\mathbf{a}}$ .

### *Yhteysnäytön tarkasteleminen*

Yhteysnäytössä näkyy GPS-toiminnon, ANT+ anturien ja langattomien yhteyksien tila.

Pyyhkäise aloitusnäytön yläreunasta alaspäin.

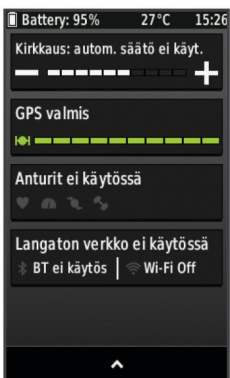

Näet yhteysnäytön. Vilkkuva kuvake tarkoittaa, että laite tekee hakua. Voit muuttaa asetuksia valitsemalla tarvittavan kuvakkeen.

### *Taustavalon käyttäminen*

Voit ottaa taustavalon käyttöön milloin tahansa koskettamalla näyttöä.

- **1** Valitse aloitusnäytön yläreunassa oleva tilarivi.
- **2** Valitsemalla **Kirkkaus** voit säätää taustavalon kirkkautta ja aikakatkaisua:
	- Voit säätää kirkkautta manuaalisesti valitsemalla  $\equiv$  ja  $\blacktriangle$ .
	- Voit antaa laitteen säätää kirkkaus automaattisesti ympäristön valoisuuden mukaan valitsemalla **Automaattinen kirkkaus**.
	- Voit säätää aikakatkaisua valitsemalla **Taustavalon aika**  ja valitsemalla vaihtoehdon.

# **Satelliittisignaalien etsiminen**

Satelliittisignaalien etsiminen saattaa edellyttää esteetöntä näköyhteyttä taivaalle. Aika ja päiväys määritetään automaattisesti GPS-sijainnin mukaan.

- **1** Mene ulos aukealle paikalle. Pidä laitteen etupuoli taivasta kohti.
- **2** Odota, kun laite hakee satelliitteja. Satelliittisignaalien etsiminen voi kestää 30–60 sekuntia.

# **Harjoittelu**

# <span id="page-6-0"></span>**Lähteminen pyörälenkille**

Jos laitteen mukana toimitettiin ANT+ anturi, laite ja anturi on jo pariliitetty ja ne voidaan aktivoida alkumäärityksen aikana.

- **1** Valitse **AJA**.
- **2** Odota, kun laite hakee satelliitteja.
- **3** Aloita ajanotto valitsemalla  $\blacktriangleright$ .

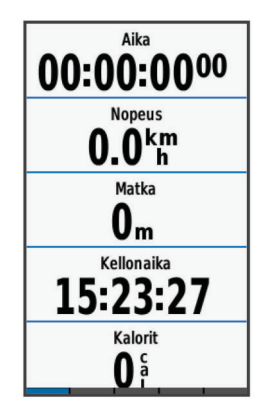

**HUOMAUTUS:** historiatietoja tallennetaan ainoastaan, kun ajanotto on käynnissä.

- **4** Voit näyttää lisää tietosivuja pyyhkäisemällä näyttöä.
- Voit näyttää yhteyssivun pyyhkäisemällä alaspäin tietosivujen yläreunasta.
- **5** Tarkastele tarvittaessa ajanoton päällekkäiskuvaa napauttamalla näyttöä.
- **6** Lopeta ajanotto valitsemalla  $\triangleright$ .

**VIHJE:** voit muuttaa matkan tyypin ennen sen tallentamista ja jakamista Garmin Connect tilille. Tarkat ajotyypin tiedot ovat tärkeitä pyöräily-ystävällisten reittien suunnittelun kannalta.

**7** Valitse **Lopeta matka** > **Tall. matka**.

# **Hälytykset**

Hälytysten avulla voit pyrkiä tiettyyn aika-, matka-, kalori-, syke-, poljinnopeus- ja voimatavoitteeseen. Hälytysasetukset tallennetaan toimintoprofiilisi kanssa.

# **Aluehälytysten asettaminen**

Jos sinulla on valinnainen sykevyö, poljinanturi tai voimamittari, voit asettaa aluehälytyksiä. Aluehälytys ilmoittaa aina, kun laitteen mittaus on tietyn arvoalueen ylä- tai alapuolella. Voit esimerkiksi määrittää laitteen hälyttämään, kun poljinnopeus on alle 40 tai yli 90 kierrosta minuutissa. Voit myös käyttää aluehälytykseen harjoitusaluetta (*[Harjoitusalueet](#page-9-0)*, sivu 6).

- 1 Valitse  $\mathsf{X}$  > Toimintoprofiilit.
- **2** Valitse profiili.
- **3** Valitse **Hälytykset**.
- **4** Valitse **Sykehälytys**, **Poljinnopeushälytys** tai **Voimahälytys**.
- **5** Ota hälytys tarvittaessa käyttöön.
- **6** Anna minimi- ja maksimiarvot tai valitse alueet.
- **7** Valitse tarvittaessa ✔.

Näyttöön tulee ilmoitus aina kun ylität tai alitat määritetyn alueen. Jos äänet on otettu käyttöön, laite myös päästää merkkiäänen (*[Laitteen merkkiäänten määrittäminen](#page-20-0)*, sivu 17).

# **Toistuvan hälytyksen asettaminen**

Toistuva hälytys käynnistyy aina, kun laite tallentaa tietyn arvon tai arvovälin. Voit esimerkiksi asettaa laitteen hälyttämään aina 30 minuutin välein.

- **1** Valitse  $★$  > Toimintoprofiilit.
- **2** Valitse profiili.
- **3** Valitse **Hälytykset**.
- **4** Valitse **Aikahälytys**, **Matkahälytys** tai **Kalorihälytys**.
- **5** Ota hälytys käyttöön.
- **6** Määritä arvo.
- **7** Valitse  $\checkmark$ .

Joka kerta kun saavutat hälytyksen arvon, näyttöön tulee ilmoitus. Jos äänet on otettu käyttöön, laite myös päästää merkkiäänen (*[Laitteen merkkiäänten määrittäminen](#page-20-0)*, sivu 17).

# **Harjoitukset**

Voit luoda mukautettuja harjoituksia, jotka sisältävät harjoitusvaihekohtaisia tavoitteita ja erilaisia matka-, aika- ja kaloriarvoja. Voit luoda harjoituksia käyttämällä Garmin Connect -sivustoa ja siirtämällä ne laitteeseesi. Voit myös luoda ja tallentaa harjoituksia suoraan laitteessa.

Voit ajoittaa harjoituksia käyttämällä Garmin Connect -sivustoa. Voit suunnitella harjoituksia etukäteen ja tallentaa ne laitteeseen.

# **Harjoituksen hakeminen verkosta**

Harjoituksen lataamiseen kohteesta Garmin Connect tarvitaan Garmin Connect tili (*[Garmin Connect](#page-14-0)*, sivu 11).

- **1** Liitä laite tietokoneeseen USB-kaapelilla.
- **2** Siirry osoitteeseen [www.garminconnect.com.](http://www.garminconnect.com)
- **3** Luo uusi harjoitus
- **4** Valitse **Lähetä laitteeseen**.
- **5** Irrota laite tietokoneesta ja käynnistä se.
- **6** Valitse **Harjoitukset**.
- **7** Valitse harjoitus.
- **8** Valitse **AJA**.

# **Harjoituksen luominen**

- **1** Valitse aloitusnäytössä **Harjoitukset** > **Luo uusi**.
- **2** Kirjoita harjoituksen nimi ja valitse ✔.
- **3** Määritä harjoitusvaiheen tyyppi valitsemalla **Vaiheen tyyppi**. Valitsemalla esimerkiksi Lepo voit käyttää vaihetta lepokierroksena. Lepokierroksen aikana ajanotto jatkuu ja tietoja tallennetaan.
- **4** Valitse **Kesto** ja määritä, miten vaihe mitataan. Valitsemalla esimerkiksi Pituus voit lopettaa vaiheen tietyn
- matkan jälkeen. **5** Anna tarvittaessa mukautettu kestoaika.
- **6** Valitse **Tavoite** ja valitse vaiheen tavoite. Valitsemalla esimerkiksi Sykealue voit pyrkiä pitämään sykkeen tasaisena tämän vaiheen aikana.
- **7** Tarvittaessa voit valita tavoitealueen tai määrittää mukautetun alueen.

Voit valita esimerkiksi sykealueen. Aina kun ylität tai alitat määritetyn sykkeen, laite antaa merkkiäänen ja näyttää ilmoituksen.

- 8 Tallenna vaihe valitsemalla  $\checkmark$ .
- **9** Voit lisätä harjoitukseen vaiheita valitsemalla **Lisää uusi vaihe**.
- 10 Tallenna harjoitus valitsemalla  $\sqrt{\ }$ .

# **Harjoitusvaiheiden toistaminen**

Luo harjoitus, joka sisältää vähintään yhden harjoitusvaiheen, jotta voit toistaa harjoitusvaiheita.

- **1** Valitse **Lisää uusi vaihe**.
- **2** Valitse **Vaiheen tyyppi**.
- <span id="page-7-0"></span>**3** Valitse vaihtoehto:
	- Valitsemalla **Toisto** voit toistaa vaiheen kerran tai useita kertoja. Voit toistaa esimerkiksi viiden kilometrin pituisen vaiheen kymmenen kertaa.
	- Valitsemalla **Toista kunn** voit toistaa vaihetta tietyn ajan. Voit toistaa esimerkiksi viiden kilometrin vaihetta 60 minuuttia tai kunnes sykkeesi on 160 lyöntiä minuutissa.
- **4** Valitse **Palaa vaiheeseen** ja valitse toistettava vaihe.
- 5 Tallenna vaihe valitsemalla  $\checkmark$ .

### **Harjoituksen aloittaminen**

- **1** Valitse aloitusnäytössä **Harjoitukset**.
- **2** Valitse harjoitus.
- **3** Valitse **AJA**.

Kun olet aloittanut harjoituksen, laite näyttää kaikki sen vaiheet, sen mahdollisen tavoitteen ja nykyisen harjoituksen tiedot. Laitteesta kuuluu äänimerkki, kun olet lopettamassa harjoituksen vaihetta. Näyttöön tulee ilmoitus, jossa näkyy, miten paljon aikaa on jäljellä seuraavan vaiheen alkuun.

### **Harjoituksen lopettaminen**

- Voit lopettaa harjoitusvaiheen milloin tahansa painamalla < painiketta.
- Voit pysäyttää ajanoton milloin tahansa painamalla  $\blacktriangleright$ painiketta.
- Jos haluat lopettaa harjoituksen, voit avata yhteyssivun milloin tahansa pyyhkäisemällä alaspäin näytön yläreunasta ja valita **Pysäytä painamalla** >  $\checkmark$ .

### **Harjoituksen muokkaaminen**

- **1** Valitse aloitusnäytössä **Harjoitukset**.
- **2** Valitse harjoitus.
- 3 Valitse
- **4** Valitse vaihe ja valitse **Muokkaa vaihetta**.
- **5** Muuta vaiheen ominaisuuksia ja valitse ✔.
- 6 Tallenna harjoitus valitsemalla **.**

### **Harjoituksen poistaminen**

- **1** Valitse aloitusnäytössä **Harjoitukset**.
- **2** Valitse harjoitus.
- 3 Valitse  $\rightarrow \mathbb{R}$  >  $\rightarrow$ .

# **Käyttäminen: Virtual Partner®**

Virtual Partner on työkalu, jonka avulla saavutat harjoitustavoitteesi.

- **1** Lähde matkaan.
- **2** Katso kumpi johtaa selaamalla Virtual Partner sivulle.

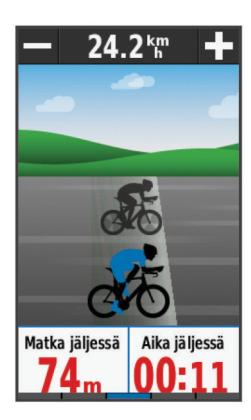

**3** Käytä tarvittaessa +- ja -- painikkeita Virtual Partner nopeuden mukauttamiseen matkan aikana.

# **Reitit**

- **Aiemmin tallennetun toiminnon seuraaminen**: voit noudattaa tallennettua reittiä, koska se on hyvä. Voit esimerkiksi tallentaa pyöräilyyn sopivan työmatkareitin ja seurata sitä.
- **Aiemmin tallennettua toimintoa vastaan kilpaileminen**: voit myös noudattaa tallennettua reittiä, jos haluat yrittää saavuttaa tai ylittää aiemmin asetettuja tavoitteita. Jos teit alkuperäisen reitin esimerkiksi 30 minuutissa, kilpailet Virtual Partnerin kanssa. Se yrittää tehdä harjoituksen alle 30 minuutissa.

#### **Olemassa olevan matkan seuraaminen kohteesta Garmin Connect**: voit lähettää reitin Garmin Connect -sivustosta

laitteeseesi. Kun se on tallennettu laitteeseesi, voit seurata reittiä tai kilpailla sitä vastaan.

### **Reitin luominen laitteellasi**

Ennen kuin reittejä voi luoda, laitteessa täytyy olla GPS-tietoja sisältävä tallennettu toiminto.

- **1** Valitse **Reitit** > **Luo uusi**.
- **2** Valitse toiminto, jonka pohjalta luot reitin.
- **3** Kirjoita reitin nimi ja valitse  $\checkmark$ .
- 4 Valitse  $\checkmark$ .

Reitti tulee näkyviin luetteloon.

- **5** Valitse reitti ja tarkista sen tiedot.
- **6** Jos haluat muokata reitin tietoja, valitse **Asetukset**. Voit muuttaa esimerkiksi reitin nimen tai värin.
- $7$  Valitse  $\rightarrow$  **AJA**.

### **Reitin hakeminen verkosta**

Reitin lataamiseen kohteesta Garmin Connecttarvitaan Garmin Connect tili (*[Garmin Connect](#page-14-0)*, sivu 11).

- **1** Liitä laite tietokoneeseen USB-kaapelilla.
- **2** Siirry osoitteeseen [www.garminconnect.com.](http://www.garminconnect.com)
- **3** Luo uusi reitti tai valitse valmis reitti.
- **4** Valitse **Lähetä laitteeseen**.
- **5** Irrota laite tietokoneesta ja käynnistä se.
- **6** Valitse **Reitit**.
- **7** Valitse reitti.
- **8** Valitse **AJA**.

### **Vihjeitä harjoitteluun reittien avulla**

- Käytä käännösopastusta (*[Reittiasetukset](#page-8-0)*, sivu 5).
- Jos lisäät lämmittelyn, aloita reitti painamalla  $\blacktriangleright$ -painiketta ja lämmittele normaalisti.
- Pysy poissa reitiltä lämmittelyn aikana. Kun olet valmis aloittamaan, suuntaa reitille. Kun olet reitillä, näyttöön tulee ilmoitus.

HUOMAUTUS: kun valitset |>, Virtual Partner aloittaa harjoituksen heti. Se ei odota, että lopetat lämmittelyn.

• Näytä reitin kartta vierittämällä siihen. Jos eksyt reitiltä, asiasta ilmoitetaan viestillä.

### **Reitin näyttäminen kartassa**

Voit mukauttaa laitteeseen tallennettujen reittien näyttämistä kartassa. Voit määrittää esimerkiksi työmatkan näkymään kartassa aina keltaisena. Voit näyttää vaihtoehtoisen reitin esimerkiksi vihreänä. Siten näet matkat ajaessasi, vaikka et navigoi tai seuraa mitään tiettyä reittiä.

- **1** Valitse **Reitit**.
- **2** Valitse reitti.
- **3** Valitse **Asetukset**.
- **4** Jos haluat näyttää reitin kartalla, valitse **Näytä aina**.
- **5** Valitse **Väri** ja valitse haluamasi väri.

<span id="page-8-0"></span>**6** Jos haluat näyttää harjoituspisteet kartalla, valitse **Harjoituspisteet**.

Reitti näkyy kartassa, kun seuraavan kerran ajat sen lähellä.

# **Reitin tietojen tarkasteleminen**

- **1** Valitse **Reitit**.
- **2** Valitse reitti.
- **3** Valitse vaihtoehto:
	- Jos haluat tarkastella reitin tietoja, valitse **Yhteenveto**.
	- Valitsemalla **Kartta** voit näyttää reitin kartassa.
	- Jos haluat näyttää reitin korkeuskäyrän, valitse **Korkeus**.
	- Valitsemalla **Kierrokset** voit valita kierroksen ja näyttää lisätietoja kustakin kierroksesta.

# **Reitin nopeuden muuttaminen**

- **1** Valitse aloitusnäytössä **Reitit**.
- **2** Valitse kenttä.
- **3** Valitse **AJA**.
- **4** Vieritä Virtual Partner sivulle.
- **5**  $\biguparrow$  ja --painikkeilla voit säätää reitin loppuun suorittamiseen kuluvan ajan prosenttiosuutta.

Voit esimerkiksi parantaa harjoitusaikaa 20 prosentilla määrittämällä harjoituksen nopeudeksi 120 %. Kilpailet Virtual Partner toimintoa vastaan tavoitteena tehdä 30 minuutin reitti 24 minuutissa.

# **Reitin pysäyttäminen**

- **1** Vieritä kartan kohtaan.
- **2** Valitse  $\mathbf{\hat{x}} > \mathbf{\hat{y}}$ .

# **Reitin poistaminen**

- **1** Valitse aloitusnäytössä **Reitit**.
- **2** Valitse reitti.
- 3 Valitse  $\vec{m}$  >  $\checkmark$ .

# **Reittiasetukset**

### Valitse **Reitit** >

- **Käännösopastus**: ottaa käännöskehotteet käyttöön tai poistaa ne käytöstä.
- **Suuntapoikkeamahälytykset**: ilmoittaa, jos eksyt reitiltä.
- **Hae**: mahdollistaa tallennettujen reittien haun nimen perusteella.
- **Poista**: mahdollistaa kaikkien tai useiden tallennettujen reittien poistamisen laitteesta.

# **Osuudet**

**Osuuden seuraaminen**: voit lähettää osuuksia Garmin Connect tilistäsi laitteeseesi. Voit seurata osuutta, kun se on tallennettu laitteeseen.

**HUOMAUTUS:** kun lataat reitin Garmin Connect tililtäsi, kaikki reitin osuudet latautuvat automaattisesti.

**Osuuden ajaminen kilpaa**: voit ajaa osuuden kilpaa ja yrittää päihittää oman ennätyksesi tai toisen osuuden aiemmin ajaneen pyöräilijän ennätyksen.

# **Strava™ osuudet**

Voit ladata Strava osuuksia Edge laitteeseesi. Kun seuraat Strava osuuksia, voit verrata suoritustasi aiempiin suorituksiisi sekä saman osuuden ajaneiden ystävien ja ammattilaisten suorituksiin.

Jos haluat rekisteröityä Strava jäseneksi, siirry Garmin Connect tilisi Osuudet-widgetiin. Lisätietoja on osoitteessa [www.strava.com](http://www.strava.com).

Tämän oppaan tiedot koskevat sekä Garmin Connect että Strava osuuksia.

# **Osuuden hakeminen verkosta**

Osuuden lataamiseen ja seuraamiseen kohteesta Garmin Connect tarvitaan Garmin Connect tili (*[Garmin Connect](#page-14-0)*, [sivu 11](#page-14-0)).

**1** Liitä laite tietokoneeseen USB-kaapelilla.

**HUOMAUTUS:** jos käytät Strava osuuksia, suosikkiosuutesi siirretään automaattisesti laitteeseesi, kun se on yhteydessä Garmin Connect Mobile -sovellukseen tai tietokoneeseen.

- **2** Siirry osoitteeseen [www.garminconnect.com.](http://www.garminconnect.com)
- **3** Luo uusi osuus tai valitse valmis osuus.
- **4** Valitse **Lähetä laitteeseen**.
- **5** Irrota laite tietokoneesta ja käynnistä se.
- **6** Valitse **Osuudet**.
- **7** Valitse osuus.
- **8** Valitse **Kartta** > **AJA**.

# **Osuuksien käyttöönotto**

Voit ottaa käyttöön Virtual Partner kilpa-ajon ja lähestyvien osuuksien ilmoitukset.

- **1** Valitse **Osuudet**.
- **2** Valitse osuus.
- **3** Valitse **Ota käyttöön**.

**HUOMAUTUS:** lähestyvien osuuksien ilmoitukset näytetään vain niille osuuksille, jotka on otettu käyttöön.

## **Osuuden ajaminen kilpaa**

Osuudet ovat virtuaalisia kilpailureittejä. Voit ajaa osuuksia kilpaa ja verrata suoritustasi omiin aiempiin suorituksiisi tai muiden pyöräilijöiden, Garmin Connect tilisi yhteyshenkilöiden tai muiden pyöräily-yhteisön jäsenten suorituksiin. Kun lataat suoritustietosi Garmin Connect tilillesi, näet sijaintisi osuudella.

**HUOMAUTUS:** jos Garmin Connect tilisi ja Strava tilisi on yhdistetty, suorituksesi lähetetään automaattisesti Strava tiliisi, joten voit tarkistaa sijoituksesi osuudella.

- 1 Käynnistä ajanotto valitsemalla  $\triangleright$  ja lähde matkaan. Kun tiesi kulkee käyttöön otetun osuuden poikki, voit ajaa
- osuuden kilpaa. **2** Aloita osuuden ajaminen kilpaa.
- **3** Jos haluat seurata etenemistäsi, vieritä Virtual Partner näyttöön.
- 4 Jos haluat muuttaa tavoitettasi kilpailun aikana, valitse < tai  $\blacktriangleright$

Voit ajaa kilpaa ryhmän johtajaa, haastajaa tai muita pyöräilijöitä vastaan (mahdollisuuksien mukaan).

Näyttöön tulee ilmoitus, kun osuus on valmis.

# **Osuuksien tietojen tarkasteleminen**

- **1** Valitse **Osuudet**.
- **2** Valitse osuus.
- **3** Valitse vaihtoehto:
	- Jos haluat tarkastella osuutta kartalla, valitse **Kartta**.
	- Jos haluat näyttää osuuden korkeuskäyrän, valitse **Korkeus**.
	- Jos haluat tarkastella osuuden johtajan, ryhmän johtajan, haastajan tai muiden pyöräilijöiden matka-aikoja tai keskinopeuksia tai omaa ennätystäsi ja keskinopeuttasi, valitse **Sijoitustaulukko**.

**VIHJE:** voit vaihtaa tavoitteesi osuudelle valitsemalla jonkin sijoitustaulukon kohdan.

# **Osuuden asetukset**

Valitse Osuudet >

**Käännösopastus**: ottaa käännöskehotteet käyttöön tai poistaa ne käytöstä.

- <span id="page-9-0"></span>**Hae**: mahdollistaa tallennettujen osuuksien haun nimen perusteella.
- **Käyttöön/pois**: ottaa laitteeseen ladatut osuudet käyttöön tai poistaa ne käytöstä.
- **Poista**: mahdollistaa kaikkien tai useiden tallennettujen osuuksien poistamisen laitteesta.

### **Osuuden poistaminen**

- **1** Valitse **Osuudet**.
- **2** Valitse osuus.
- 3 Valitse  $\overline{\mathbf{R}}$  >  $\mathbf{v}$ .

# **Kalenteri**

Laitteen kalenteri täydentää Garmin Connect sivustossa määrittämääsi harjoituskalenteria tai -aikataulua. Kun olet lisännyt muutaman harjoituksen tai reitin Garmin Connect kalenteriin, voit lähettää ne laitteeseen. Kaikki laitteeseen lähetetyt ajoitetut toiminnot näkyvät kalenterissa. Kun valitset päivän kalenterista, voit näyttää kunkin ajoitetun harjoituksen, reitin tai ajetun matkan yhteenvedon ja aloittaa ajoitetun toiminnon. Ajoitettu toiminto säilyy laitteessa riippumatta siitä, teetkö sen vai ohitatko sen. Kun lähetät ajoitettuja toimintoja Garmin Connect sivustosta, ne korvaavat aiemman kalenterin.

### **Sivuston Garmin Connect harjoitusohjelmien käyttäminen**

Harjoitusohjelman lataamiseen ja käyttämiseen kohteesta Garmin Connect tarvitaan Garmin Connect tili (*[Garmin Connect](#page-14-0)*, [sivu 11\)](#page-14-0).

Voit etsiä harjoitusohjelmia Garmin Connect palvelusta, ajoittaa harjoituksia ja reittejä ja ladata ohjelmia laitteeseen.

- **1** Liitä laite tietokoneeseen.
- **2** Siirry osoitteeseen [www.garminconnect.com](http://www.garminconnect.com).
- **3** Valitse ja ajoita harjoitusohjelma.
- **4** Tarkista harjoitusohjelma kalenterissasi.
- **5** Valitse ja seuraa näytön ohjeita.

# **Ajoitetun toiminnon aloittaminen**

**1** Valitse aloitusnäytössä **Kalenteri**.

Näet kuluvan päivän ajoitetut harjoitukset ja reitit.

- **2** Tarvittaessa voit katsoa tietyn päivämäärän ajoitetut toiminnot valitsemalla päivän.
- **3** Valitse >
- **4** Valitse **AJA**.

# **Omat ennätykset**

Kun saat matkan päätökseen, laite näyttää mahdolliset uudet omat ennätykset, joita teit matkan aikana. Omiin ennätyksiin kuuluvat nopein aikasi vakiomatkalla, pisin matka ja korkein nousu matkan aikana.

### **Oman ennätyksen poistaminen**

- **1** Valitse aloitusnäytössä **Historia** > **Omat ennätykset**.
- **2** Valitse oma ennätys.
- 3 Valitse  $\overline{a}$  >  $\checkmark$ .

### **Oman ennätyksen palauttaminen**

Voit palauttaa jokaisen oman ennätyksen vastaamaan aiemmin tallennettua ennätystä.

**HUOMAUTUS:** tämä ei poista tallennettuja suorituksia.

- **1** Valitse **Historia** > **Omat ennätykset**.
- **2** Valitse palautettava ennätys.
- **3** Valitse Aiempi ennätys > √.

# **Harjoitusalueet**

- Sykealueet (*[Sykealueiden määrittäminen](#page-10-0)*, sivu 7)
- Voima-alueet (*[Voima-alueiden määrittäminen](#page-12-0)*, sivu 9)

# **ANT+ harjoitusvastuksen käyttäminen**

Ennen kuin voit käyttää yhteensopivaa ANT+ harjoitusvastusta, sinun täytyy asettaa pyörä harjoitusvastukseen ja pariliittää se laitteen kanssa (*[ANT+ antureiden pariliitos](#page-12-0)*, sivu 9).

Voit käyttää laitetta harjoitusvastuksen kanssa ja simuloida vastusta reitin, toiminnon tai harjoituksen aikana. GPS määritetään automaattisesti pois käytöstä harjoitusvastusta käytettäessä.

- 1 Valitse  $\mathsf{X}$  > Harjoitusvastus.
- **2** Valitse vaihtoehto:
	- Jos haluat seurata tallennettua reittiä, valitse **Seuraa reittiä** (*Reitit*[, sivu 4\)](#page-7-0).
	- Jos haluat seurata tallennettua ajoa, valitse **Seuraa suoritusta** (*[Lähteminen pyörälenkille](#page-6-0)*, sivu 3).
	- Valitse **Seuraa harjoitusta**, jos haluat seurata Garmin Connect tililtäsi ladattua voimapohjaista harjoitusta (*[Harjoitukset](#page-6-0)*, sivu 3).
- **3** Valitse reitti, suoritus tai harjoitus.
- **4** Valitse **AJA**.
- **5** Valitse suoritusprofiili.
- **6** Aloita ajanotto valitsemalla  $\blacktriangleright$ .

Harjoitusvastus lisää tai pienentää vastusta reitin tai ajon korkeustietojen mukaan.

### **Vastuksen asettaminen**

- **1** Valitse > **Harjoitusvastus** > **Aseta vastus**.
- **2** Määritä harjoitusvastuksen käyttämä vastus.
- **3** Valitse suoritusprofiili.
	- **4** Aloita polkeminen.
- **5** Tarvittaessa voit säätää vastusta suorituksen aikana.

### **Tavoitevoiman määrittäminen**

- **1** Valitse > **Harjoitusvastus** > **Aseta tavoitevoima**.
- **2** Aseta tavoitevoiman arvo.
- **3** Valitse suoritusprofiili.
- **4** Aloita polkeminen. Harjoituksessa käytettävää vastusta säädetään nopeutesi perusteella niin, että voima pysyy tasaisena.
- **5** Tarvittaessa voit säätää tavoitevoimaa suorituksen aikana.

# **ANT+ anturit**

Laitetta voidaan käyttää langattomien ANT+ anturien kanssa. Lisätietoa yhteensopivuudesta ja lisäanturien ostosta on osoitteessa <http://buy.garmin.com>.

# **Sykevyön asettaminen paikalleen**

### **HUOMAUTUS:** jos sinulla ei ole sykevyötä, voit ohittaa tämän kohdan.

Käytä sykevyötä iholla heti rintalastan alapuolella. Sen pitäisi olla niin lähellä ihoa, että se pysyy paikallaan suorituksen ajan.

**1** Liitä sykevyömoduuli 1 hihnaan.

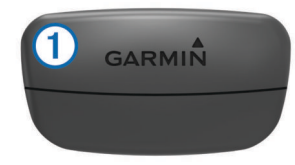

<span id="page-10-0"></span>Moduulissa ja hihnassa olevien Garmin logojen on oltava ylöspäin.

**2** Kostuta hihnan taustapuolen elektrodit 2 ja kosketuspinnat , jotta sykevyö saa hyvän kontaktin ihoon.

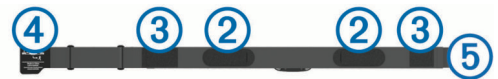

**3** Kierrä hihna rintakehän ympärille ja liitä 4 päät yhteen 6. **HUOMAUTUS:** pesumerkki ei saa taittua.

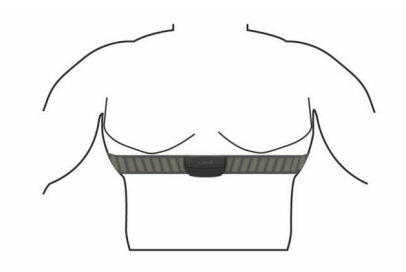

Logojen Garmin on oltava ylöspäin.

**4** Tuo laite enintään 3 metrin (10 jalan) päähän sykevyöstä.

Kun sykevyö on paikallaan, se aktivoituu ja alkaa lähettää tietoja.

**VIHJE:** jos syketiedot ovat virheellisiä tai eivät näy, katso vianmääritysvinkit (*[Vinkkejä, jos syketiedot ovat vääriä](#page-11-0)*, [sivu 8\)](#page-11-0).

## **Palautumisohjaus**

Sykemittarin sisältävällä Garmin laitteella voit näyttää, miten pian olet palautunut täysin ja olet valmis seuraavaan kovaan harjoitukseen.

**Palautumisaika**: palautumisaika näkyy heti suorituksen jälkeen. Laskuri käy, kunnes olet palautunut optimaalisesti seuraavaa kovaa harjoitusta varten.

### *Palautumisohjauksen ottaminen käyttöön*

Ennen kuin voit käyttää palautumisohjausta, sinun on asetettava sykemittari paikalleen ja pariliitettävä se laitteen kanssa (*[ANT+](#page-12-0) [antureiden pariliitos](#page-12-0)*, sivu 9). Jos laitteen mukana toimitettiin sykemittari, se ja laite on jo pariliitetty. Saat tarkimman arvion määrittämällä ensin käyttäjäprofiilin (*[Käyttäjäprofiilin](#page-18-0)  [määrittäminen](#page-18-0)*, sivu 15) ja maksimisykkeen (*Sykealueiden määrittäminen*, sivu 7).

- **1** Valitse > **Omat tilastot** > **Palautumisohjaus** > **Ota käyttöön**.
- **2** Lähde matkaan.
- **3** Valitse ajon jälkeen **Tall. matka**.

Palautumisaika tulee näyttöön. Enimmäisaika on 4 päivää ja vähimmäisaika 6 tuntia.

### **Tietoja maksimaalisen hapenottokyvyn arvioista**

Maksimaalinen hapenottokyky on enimmäismäärä (millilitroina) happea, jonka voit käyttää minuutissa painokiloa kohti huipputasollasi. Lyhyesti sanottuna maksimaalinen hapenottokyky ilmaisee suorituskykyä ja voi parantua kunnon kasvaessa. Maksimaalisen hapenottokyvyn arviot tuottaa ja niitä tukee Firstbeat. Voit näyttää maksimaalisen hapenottokyvyn arvion pyöräilyä varten käyttämällä Garmin laitetta pariliitetyn yhteensopivan syke- ja voimamittarin kanssa.

### *Maksimaalisen hapenottokyvyn arvion määrittäminen*

Ennen kuin voit tarkastella arviota maksimaalisesta hapenottokyvystäsi, sinun on asetettava sykemittari paikalleen, asennettava voimamittari ja pariliitettävä ne laitteen kanssa (*[ANT+ antureiden pariliitos](#page-12-0)*, sivu 9). Jos laitteen mukana toimitettiin sykemittari, se ja laite on jo pariliitetty. Saat tarkimman arvion määrittämällä ensin käyttäjäprofiilin (*[Käyttäjäprofiilin määrittäminen](#page-18-0)*, sivu 15) ja maksimisykkeen (*Sykealueiden määrittäminen*, sivu 7).

**HUOMAUTUS:** ennuste saattaa näyttää ensin väärältä. Laite oppii pyöräilytehosi vähitellen.

- **1** Aja ulkona tasaisesti ja tehokkaasti vähintään 20 minuutin ajan.
- **2** Valitse ajon jälkeen **Tall. matka**.
- **3** Valitse > **Omat tilastot** > **Maksimaalinen hapenottokyky**. Maksimaalisen hapenottokyvyn arvio näkyy lukuna ja kohtana värimittarissa.

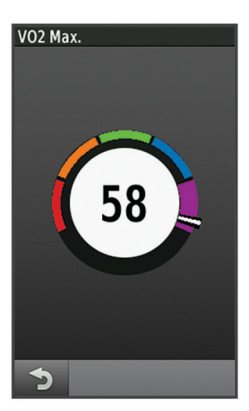

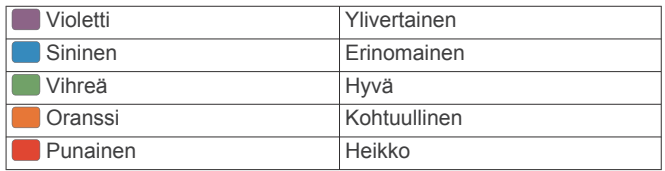

Maksimaalisen hapenottokyvyn ja analyysin tiedot toimitetaan yhtiön The Cooper Institute® luvalla. Lisätietoja on liitteessä (*[Maksimaalisen hapenottokyvyn vakioluokitukset](#page-24-0)*, [sivu 21](#page-24-0)) ja osoitteessa [www.CooperInstitute.org.](http://www.CooperInstitute.org)

### *Vihjeitä pyöräilyn maksimaalisen hapenottokyvyn arvioita varten*

Maksimaalisen hapenottokyvyn laskentatarkkuus paranee, kun ajat tasaista ja kohtuullisen kovaa tahtia siten, että syke ja voima pysyvät suhteellisen tasaisina.

- Tarkista ennen ajoa, että laite, sykemittari ja voimamittari toimivat oikein, ne on pariliitetty ja niiden akussa on tarpeeksi virtaa.
- Aja 20 minuuttia ja varmista, että sykkeesi on yli 70 % maksimisykkeestäsi.
- Aja 20 minuuttia ja pidä voima suhteellisen tasaisena.
- Vältä mäkistä maastoa.
- Vältä ajamista ryhmissä, joissa ajetaan paljon peräkkäin.

### **Sykealueiden määrittäminen**

Laite määrittää sykealueet alkumäärityksen profiilitietojen perusteella. Voit mukauttaa sykealueet omiin tavoitteisiisi manuaalisesti (*[Kuntoilutavoitteet](#page-11-0)*, sivu 8). Jotta kaloritiedot olisivat mahdollisimman tarkkoja, sinun kannattaa määrittää maksimi- ja leposykkeesi sekä sykealueet.

- **1** Valitse > **Omat tilastot** > **Harjoitusalueet** > **Sykealueet**.
- **2** Anna maksimi- ja leposykearvosi.

Alueen arvot päivittyvät automaattisesti, mutta voit silti muokata kutakin arvoa käsin.

- **3** Valitse **Perusta:**.
- **4** Valitse vaihtoehto:
	- Valitsemalla **lyöntiä/min** voit tarkastella ja muokata sykealuetta (lyöntiä minuutissa).
	- Valitsemalla **% maksimista** voit tarkastella ja muokata maksimisykkeen prosenttialuetta.
	- Valitsemalla**% SYV** voit tarkastella ja muokata leposykkeen prosenttialuetta.

# <span id="page-11-0"></span>**Tietoja sykealueista**

Monet urheilijat hyödyntävät sykealueita mitatessaan ja kohentaessaan kardiovaskulaarista kuntoaan sekä sydän- ja verisuonielimistönsä terveyttä. Sykealueet ovat vaihteluvälejä, joiden rajakohdiksi on määritetty tietty minuuttikohtaisten sydämenlyöntien määrä. Sykealueet on yleisesti jaoteltu viiteen ja numeroitu 1-5 sykkeen nousun mukaan. Sykealueet lasketaan yleensä prosentteina maksimisykkeestä.

# **Vinkkejä, jos syketiedot ovat vääriä**

Jos syketiedot ovat vääriä tai eivät näy oikein, kokeile seuraavia toimia.

- Kostuta elektrodit ja kosketuspinnat (jos käytettävissä) uudelleen.
- Kiristä hihna rintakehäsi ympärille.
- Lämmittele 5 10 minuuttia.
- Noudata hoito-ohjeita (*[Sykevyön huoltaminen](#page-20-0)*, sivu 17).
- Käytä puuvillaista paitaa tai kastele hihnan molemmat puolet perusteellisesti.

Synteettiset kankaat, jotka hankaavat tai lepattavat sykevyötä vasten, voivat muodostaa staattista sähköä, joka häiritsee sykesignaaleja.

• Siirry kauemmas kohteista, jotka voivat häiritä sykevyön toimintaa.

Häiriöitä voivat aiheuttaa voimakkaat sähkömagneettiset kentät, jotkin 2,4 GHz:n langattomat anturit, voimajohdot, sähkömoottorit, uunit, mikroaaltouunit, 2,4 GHz:n langattomat puhelimet ja langattoman lähiverkon tukiasemat.

# **Kuntoilutavoitteet**

Kun tiedät omat sykealueesi, voit paremmin mitata ja kohentaa kuntoasi näiden periaatteiden avulla.

- Syke on hyvä harjoituksen vaativuuden mittari.
- Harjoitteleminen tietyillä sykealueilla voi vahvistaa kardiovaskulaarista kapasiteettia ja kuntoa.
- Kun tiedät sykealueesi, pystyt välttämään liikaharjoittelua ja pienentämään loukkaantumisriskiä.

Jos tiedät maksimisykkeesi, voit tarkistaa kuntotavoitteitasi parhaiten vastaavan sykealueen *[Sykealuelaskenta](#page-24-0)*, sivu 21 osion taulukosta.

Jos et tiedä maksimisykettäsi, käytä jotakin Internet-laskuria. Maksimisyke voidaan myös mitata joillakin kuntosaleilla. Oletusarvoinen maksimisyke on 220 miinus ikäsi.

# **Nopeusanturin asentaminen**

**HUOMAUTUS:** jos sinulla ei ole tätä anturia, voit ohittaa tämän kohdan.

**VIHJE:** Garmin suosittelee, että asetat pyörän jalustalle, kun asennat anturia.

- **1** Aseta nopeusanturi renkaan navan päälle ja pidä sitä paikallaan.
- **2** Vedä hihna  $\overline{0}$  renkaan navan ympäri ja kiinnitä se anturin koukkuun 2.

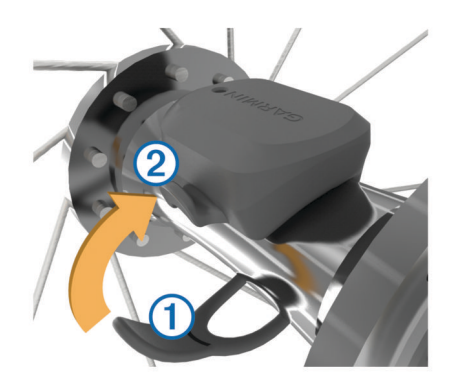

Anturi saattaa olla vinossa, jos se asennetaan epäsymmetriseen napaan. Tämä ei vaikuta toimintaan.

**3** Tarkista liikkumisvara pyörittämällä rengasta.

Anturi ei saa osua muihin pyörän osiin.

**HUOMAUTUS:** merkkivalo välähtää kahden kierroksen jälkeen viiden sekunnin ajan toiminnan merkiksi.

# **Poljinanturin asentaminen**

**HUOMAUTUS:** jos sinulla ei ole tätä anturia, voit ohittaa tämän kohdan.

**VIHJE:** Garmin suosittelee, että asetat pyörän jalustalle, kun asennat anturia.

**1** Valitse senkokoinen hihna, että se sopii poljinkampeen ① tiukasti.

Valitse pienin mahdollinen hihna, joka ulottuu poljinkammen ympäri.

- **2** Aseta poljinanturin tasainen puoli poljinkammen sisäpuolelle vetopuolen vastakkaiselle puolelle.
- **3** Vedä hihnat 2 poljinkammen ympäri ja kiinnitä ne anturin koukkuihin 3.

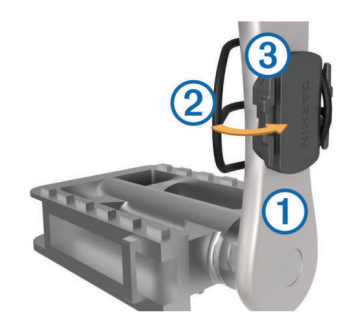

**4** Tarkista liikkumisvara pyörittämällä poljinkampea. Anturi ja hihnat eivät saa osua muihin pyörän osiin tai kenkään.

**HUOMAUTUS:** merkkivalo välähtää kahden kierroksen jälkeen viiden sekunnin ajan toiminnan merkiksi.

**5** Tee 15 minuutin koeajo ja tarkkaile anturia ja hihnoja, etteivät ne ole vaurioituneet.

# **Tietoja nopeus- ja poljinantureista**

Poljinanturin poljinnopeustiedot tallennetaan aina. Jos laitteeseen ei ole pariliitetty nopeus- ja poljinantureita, nopeus ja matka lasketaan GPS-tietojen avulla.

Poljinnopeus tarkoittaa polkemistahtia sen mukaan, miten monta kertaa poljinkampi pyörähtää minuutissa.

# **Poljinnopeuden tai voiman tietojen keskiarvot**

Nolla-arvot ohittava keskiarvolaskenta on käytettävissä, jos käytät harjoitteluun valinnaista poljinnopeustunnistinta tai voimamittaria. Oletusasetuksena on ohittaa nolla-arvot, joita ilmenee, kun et polje.

<span id="page-12-0"></span>Voit muuttaa tämän asetuksen arvoa (*[Tiedontallennusasetukset](#page-20-0)*, [sivu 17\)](#page-20-0).

# **ANT+ antureiden pariliitos**

Aseta sykevyö tai anturi paikalleen, ennen kuin muodostat pariliitoksen.

Pariliitoksen avulla langattomat ANT+ anturit, kuten sykevyö, liitetään Garmin laitteeseesi.

- **1** Tuo laite enintään 3 metrin (10 jalan) päähän anturista. **HUOMAUTUS:** pysy 10 metrin (33 jalan) päässä muiden ajajien ANT+ antureista pariliitoksen muodostamisen aikana.
- **2** Valitse > **Tunnistimet** > **Lisää tunnistin**.
- **3** Valitse vaihtoehto:
	- Valitse anturin tyyppi.
	- Voit etsiä kaikkia lähellä olevia antureita valitsemalla **Etsi kaikki**.

Näyttöön tulee käytettävissä olevien anturien luettelo.

- **4** Valitse, mitkä anturit pariliitetään laitteeseen.
- **5** Valitse **Lisää**.

Kun anturi on liitetty laitteeseesi, anturin tila on Yhdistetty. Voit mukauttaa tietokentän näyttämään anturin tiedot.

# **Harjoittelu voimamittarien avulla**

- Osoitteessa [www.garmin.com/intosports](http://www.garmin.com/intosports) on luettelo laitteen kanssa yhteensopivista ANT+ antureista (kuten Vector™).
- Lisätietoja on voimamittarin käyttöoppaassa.
- Mukauta voima-alueita kuntosi ja tavoitteidesi mukaan (*Voima-alueiden määrittäminen*, sivu 9).
- Käytä aluehälytyksiä ilmoittamaan, kun olet saavuttanut tietyn voima-alueen (*[Aluehälytysten asettaminen](#page-6-0)*, sivu 3).
- Mukauta voiman tietokenttiä (*[Tietonäyttöjen mukauttaminen](#page-19-0)*, [sivu 16\)](#page-19-0).

### **Voima-alueiden määrittäminen**

Alueiden arvot ovat oletusarvoja eivätkä välttämättä vastaa ominaisuuksiasi. Voit myös säätää alueita manuaalisesti laitteessa tai käyttämällä Garmin Connect -sivustoa. Jos tiedät FTP (functional threshold power) -arvosi, voit kirjoittaa sen ja antaa ohjelmiston laskea voima-alueet automaattisesti.

- 1 Valitse  $\mathcal{X}$  > Omat tilastot > Harjoitusalueet > Voima**alueet**.
- **2** Kirjoita oma FTP-arvosi.
- **3** Valitse **Perusta:**.
- **4** Valitse vaihtoehto:
	- Jos haluat tarkastella ja muokata alueita watteina, valitse **wattia**.
	- Valitsemalla **% FTP** voit tarkastella ja muokata alueita prosentteina FTP-arvostasi.

### **Voimamittarin kalibroiminen**

Ennen kuin voit kalibroida voimamittarin, se on asennettava oikein ja pariliitettävä laitteeseen ja sen on tallennettava tietoja aktiivisesti.

Tarkista voimamittarin kalibrointiohjeet valmistajan ohjeista.

- **1** Valitse  **Tunnistimet.**
- **2** Valitse voimamittarisi.
- **3** Valitse **Kalibroi**.
- **4** Pidä voimamittari aktiivisena polkemalla, kunnes näyttöön tulee ilmoitus.
- **5** Seuraa näytön ohjeita.

### **Voima polkimissa**

Vector mittaa voimaa polkimista.

Vector mittaa käyttämäsi voiman satoja kertoja sekunnissa. Vector mittaa myös poljinnopeutesi. Vector määrittää voiman (watteina) mittaamalla voiman, voiman suunnan, poljinkammen kierron ja ajan. Koska Vector mittaa oikean ja vasemman jalan voiman erikseen, se näyttää vasemman ja oikean jalan voiman tasapainon.

**HUOMAUTUS:** Vector S järjestelmä ei mittaa vasemman ja oikean jalan voiman tasapainoa.

### **Pyöräilyn dynamiikka**

Pyöräilyn dynamiikkaominaisuudet helpottavat ajotapasi analysointia mittaamalla voimankäyttöäsi poljinkierroksen aikana ja voiman kohdistumista polkimeen. Kun tiedät, missä ja miten tuotat voimaa, voit harjoitella entistä tehokkaammin ja arvioida pyörän sopivuutta.

### *Pyöräilyn dynamiikan hyödyntäminen*

Ennen kuin voit käyttää pyöräilyn dynamiikkatietoja, sinun on pariliitettävä Vector voimamittari laitteeseen (*ANT+ antureiden pariliitos*, sivu 9).

**HUOMAUTUS:** pyöräilyn dynamiikkatietojen tallentaminen käyttää laitteen muistia.

- **1** Lähde matkaan.
- **2** Vieritä pyöräilyn dynamiikkatietojen näyttöön, jossa näet huippuvoimavaiheesi  $\odot$ , kokonaisvoimavaiheesi  $\odot$  ja poikkeaman osan keskikohdasta 3.

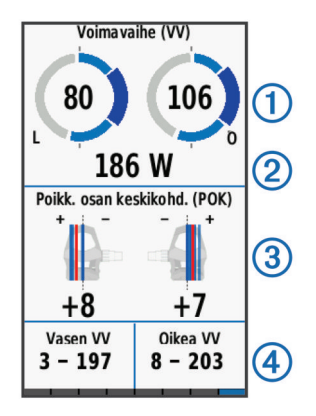

**3** Tarvittaessa voit muuttaa tietokenttää 4 koskettamalla sitä pitkään (*[Tietonäyttöjen mukauttaminen](#page-19-0)*, sivu 16).

**HUOMAUTUS:** näytön alareunassa olevia kahta tietokenttää voi mukauttaa.

Voit lähettää ajosuorituksen Garmin Connect tilillesi ja tarkastella pyöräilyn dynamiikan lisätietoja (*[Matkan lähettäminen](#page-14-0) [sivustoon Garmin Connect](#page-14-0)*, sivu 11).

### **Voimavaihetiedot**

Voimavaihe on poljinkierroksen alue (kammen alku- ja loppukulman välillä), jossa tuotat positiivista voimaa.

### **Poikkeama osan keskikohdasta**

Poikkeama osan keskikohdasta on poljinosan kohta, jossa käytät voimaa.

### **Vector ominaisuuksien mukauttaminen**

Ennen Vector ominaisuuksien mukauttamista sinun täytyy pariliittää Vector voimamittari laitteesi kanssa.

- **1** Valitse  $্~~X~~ > Tunnistimet.$
- **2** Valitse Vector voimamittari.
- **3** Valitse **Tunnistimen tiedot** > **Vector-ominaisuudet**.
- **4** Valitse jokin vaihtoehto.
- **5** Ota tarvittaessa vääntömomentin teho, poljennan tasaisuus ja pyöräilyn dynamiikka käyttöön tai poista ne käytöstä kytkinvalintojen avulla.

# <span id="page-13-0"></span>**Vector ohjelmiston päivittäminen Edge 1000 laitteella**

Ennen kuin voit päivittää ohjelmiston, sinun on pariliitettävä Edge 1000 ja Vector järjestelmä.

**1** Lähetä ajotietosi Garmin Connect palveluun USB-liitännän tai Wi‑Fi® yhteyden kautta. Garmin Connect etsii ohjelmistopäivitykset automaattisesti ja

lähettää ne Edge laitteeseen.

- **2** Tuo Edge laite enintään 3 metrin päähän anturista.
- **3** Kierrä poljinkampea muutaman kerran.

Edge laite kehottaa asentamaan odottavat ohjelmistopäivitykset.

**4** Seuraa näytön ohjeita.

# **Kynnystehon (FTP) arvioiminen**

Laite arvioi kynnystehon (FTP) alkumääritysten aikana asetettujen profiilitietojen perusteella. Jos haluat kynnystehollesi tarkemman arvon, voit suorittaa FTP-testin pariliitetyn voimamittarin (*FTP-testin suorittaminen*, sivu 10) ja sykemittarin avulla.

### **Valitse**  $⊁$  **> Omat tilastot > FTP.**

FTP-arvio ilmaistaan watteina kilogrammaa kohden. Voima ilmaistaan watteina sekä värimittarin avulla.

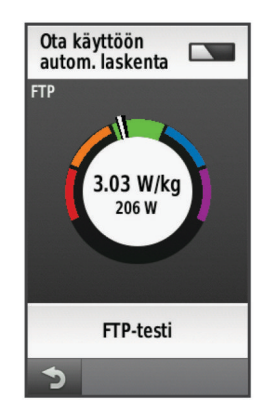

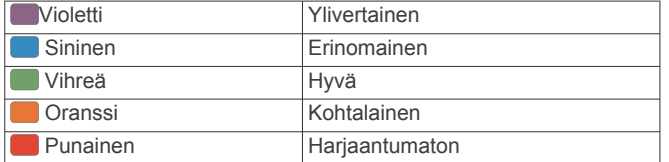

Lisätietoja on liitteessä (*[FTP-luokitukset](#page-24-0)*, sivu 21).

### *FTP-testin suorittaminen*

Ennen kuin voit määrittää kynnystehosi FTP-testin avulla, sinun täytyy pariliittää voimamittari ja sykemittari laitteesi kanssa (*[ANT+ antureiden pariliitos](#page-12-0)*, sivu 9).

- **1** Valitse > **Omat tilastot** > **FTP** > **FTP-testi** > **AJA**.
- 2 Aloita ajanotto valitsemalla  $\blacktriangleright$ .

Kun aloitat ajon, laite näyttää kunkin testivaiheen, tavoitteen ja nykyiset voimatiedot. Kun testi on suoritettu, näyttöön tulee ilmoitus.

- **3** Lopeta ajanotto valitsemalla  $\blacktriangleright$ .
- **4** Valitse **Tall. matka**.

Kynnysteho (FTP) ilmaistaan watteina kilogrammaa kohden. Voima ilmaistaan watteina sekä värimittarin avulla.

### *Kynnystehon (FTP) automaattinen laskeminen*

Ennen kuin voit määrittää kynnystehosi FTP-testin avulla, sinun täytyy pariliittää voimamittari ja sykemittari laitteesi kanssa (*[ANT+ antureiden pariliitos](#page-12-0)*, sivu 9).

- **1** Aja ulkona tasaisesti ja tehokkaasti vähintään 20 minuutin ajan.
- **2** Valitse ajon jälkeen **Tall. matka**.

**3** Valitse  $\angle \hspace{-1.5mm} \times$  > Omat tilastot > FTP.

Kynnysteho (FTP) ilmaistaan watteina kilogrammaa kohden. Voima ilmaistaan watteina sekä värimittarin avulla.

# **Sähköisten vaihteiden käyttäminen**

Ennen kuin voit käyttää yhteensopivia sähköisiä vaihteita, kuten Shimano® Di2™ vaihteita, sinun on pariliitettävä ne laitteesi kanssa (*[ANT+ antureiden pariliitos](#page-12-0)*, sivu 9). Voit mukauttaa valinnaisia tietokenttiä (*[Tietonäyttöjen mukauttaminen](#page-19-0)*, [sivu 16](#page-19-0)). Edge laite näyttää nykyiset säätöarvot, kun anturi on säätötilassa.

# **Tilannetietoisuus**

Voit parantaa tilannetietoisuutta käyttämällä Edge laitetta Varia Vision™ laitteen, älykkäiden Varia™ pyöränvalojen ja taaksepäin suunnatun tutkan kanssa. Lisätietoja on Varia laitteen käyttöoppaassa.

**HUOMAUTUS:** Edge ohjelmisto tarvitsee ehkä päivittää ennen Varia laitteiden pariliitosta (*[Ohjelmiston päivittäminen](#page-22-0)*, sivu 19).

# **Vaa'an käyttäminen**

Jos käytössä on ANT+-yhteensopiva vaaka, laite voi lukea tietoja siitä.

- **1** Valitse > **Tunnistimet** > **Lisää tunnistin** > **Vaaka**. Näyttöön tulee ilmoitus, kun vaaka löytyy.
- **2** Seiso vaa'alla, kun laite kehottaa siihen.

**HUOMAUTUS:** jos käytät kehonkoostumusvaakaa, riisu sukat ja kengät, jotta kaikki kehonkoostumusparametrit voidaan lukea ja tallentaa.

**3** Astu pois vaa'alta, kun laite kehottaa.

**VIHJE:** jos tapahtuu virhe, astu pois vaa'alta. Astu takaisin, kun laite kehottaa.

## **Garmin Index™ älyvaa'an tiedot**

Jos sinulla on Garmin Index laite, uusimmat vaakatiedot on tallennettu Garmin Connect tiliisi. Seuraavan kerran kun yhdistät Edge laitteen Garmin Connect tiliisi, vaakatiedot päivitetään Edge käyttäjäprofiiliisi.

# **Historia**

Historia sisältää tiedot ajasta, matkasta, kaloreista, nopeudesta, kierroksista ja korkeudesta sekä valinnaisen ANT+ tunnistimen tiedot.

**HUOMAUTUS:** historiatietoja ei tallenneta, kun ajanotto on pysäytetty tai keskeytetty.

Kun laitteen muisti on täynnä, näyttöön tulee ilmoitus. Laite ei poista tai korvaa historiatietoja automaattisesti. Lataa historiatiedot säännöllisesti sivustoon Garmin Connect, jotta voit seurata matkatietojasi.

# **Matkan tarkasteleminen**

- **1** Valitse aloitusnäytössä **Historia** > **Matkat**.
- **2** Valitse vaihtoehto.

# **Matkan poistaminen**

- **1** Valitse **Historia** > **Matkat**.
- **2** Valitse matka.
- **3** Valitse  $\equiv$  > Poista >  $\checkmark$ .

# **Kaikkien tietojen näyttäminen**

Voit näyttää kaikki Edge-laitteeseen tallennetut tiedot, kuten matkat, ajan, etäisyyden ja kalorit.

Valitse aloitusnäytössä **Historia** > **Yhteensä**.

# <span id="page-14-0"></span>**Matkan lähettäminen sivustoon Garmin Connect**

### *HUOMAUTUS*

Voit estää korroosiota kuivaamalla USB-portin ja suojuksen ja niitä ympäröivän alueen ennen laitteen lataamista tai liittämistä tietokoneeseen.

**1** Avaa USB-portin  $\oslash$  suojus  $\oslash$ .

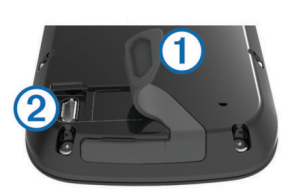

- **2** Liitä USB-kaapelin pienempi liitin laitteen USB-liitäntään.
- **3** Liitä USB-kaapelin suurempi pää tietokoneen USB-liitäntään.
- **4** Siirry osoitteeseen [www.garminconnect.com/start](http://www.garminconnect.com/start).
- **5** Seuraa näytön ohjeita.

### **Garmin Connect**

Voit pitää yhteyttä kavereihin Garmin Connect sivustossa. Garmin Connect on työkalu, jolla voit seurata, analysoida ja jakaa harjoituksiasi ja kannustaa muita. Voit pitää kirjaa monista aktiviteeteistasi, kuten juoksu-, kävely- ja pyöräilylenkeistä sekä uinti-, patikointi- ja kolmiotteluharjoituksista. Voit hankkia maksuttoman tilin osoitteessa [www.garminconnect.com/start](http://www.garminconnect.com/start).

- **Toimintojen tallentaminen**: kun olet saanut toiminnon valmiiksi ja tallentanut sen laitteeseesi, voit ladata toiminnon kohteeseen Garmin Connect ja säilyttää sitä niin kauan kuin haluat.
- **Tietojen analysoiminen**: voit näyttää lisätietoja toiminnosta, kuten ajan, matkan, korkeuden, sykkeen, kulutetut kalorit, juoksurytmin, karttanäkymän, tahti- ja nopeustaulukot sekä mukautettavat raportit.

**HUOMAUTUS:** joitakin tietoja varten tarvitaan valinnainen lisävaruste, kuten sykemittari.

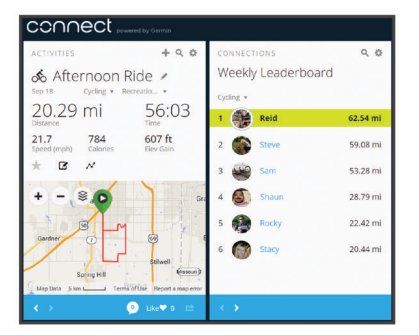

**Harjoittelun suunnitteleminen**: voit valita kuntoilutavoitteen ja ladata päiväkohtaisen harjoitusohjelman.

**Toimintojen jakaminen**: voit muodostaa yhteyden kavereihisi, joiden kanssa voitte seurata toistenne toimintoja, tai julkaista linkkejä toimintoihisi haluamissasi yhteisösivustoissa.

### **Bluetooth® yhteysominaisuudet**

Laite Edge Bluetooth sisältää monia yhteysominaisuuksia, joita voi käyttää yhteensopivan älypuhelimen tai kuntoilulaitteen kanssa. Joitakin ominaisuuksia varten älypuhelimeen on asennettava Garmin Connect Mobile. Lisätietoja on osoitteessa [www.garmin.com/intosports/apps.](http://www.garmin.com/intosports/apps)

**HUOMAUTUS:** liitä laite Bluetooth yhteensopivaan älypuhelimeen, jotta voit käyttää näitä ominaisuuksia.

**LiveTrack**: kaverit ja perheenjäsenet voivat seurata kilpailujasi ja harjoitteluasi reaaliaikaisesti. Voit kutsua seuraajia sähköpostitse tai yhteisösivustojen kautta, ja he voivat

tarkastella reaaliaikaisia tietojasi Garmin Connect jäljityssivulla.

- **Toimintojen lataukset sivustoon Garmin Connect**: tämä toiminto lähettää harjoituksen automaattisesti sivustoon Garmin Connect heti, kun harjoitus on tallennettu.
- **Reitti- ja harjoituslataukset sivustosta Garmin Connect**: voit etsiä toimintoja Garmin Connect sivustosta älypuhelimella ja lähettää niitä laitteeseen.
- **Siirrot laitteiden välillä**: voit siirtää tiedostoja langattomasti toiseen yhteensopivaan Edge laitteeseen.
- **Yhteisösivustot**: voit julkaista päivityksen haluamassasi yhteisösivustossa, kun lataat harjoituksen sivustoon Garmin Connect.
- **Sääpäivitykset**: lähettää reaaliaikaiset sääolosuhteet ja hälytykset laitteeseen.

**Ilmoitukset**: näyttää puhelimen ilmoitukset ja viestit laitteessa.

### *Pariliitos älypuhelimen kanssa*

- **1** Siirry osoitteeseen [www.garmin.com/intosports/apps](http://www.garmin.com/intosports/apps) ja lataa älypuhelimeesi Garmin Connect mobiilisovellus.
- **2** Tuo älypuhelin enintään 10 metrin (33 jalan) päähän laitteesta.
- **3** Valitse laitteessa > **Bluetooth** > **Ota käyttöön** > **Pariliitä älypuhelin** ja toimi näytöllä näkyvien ohjeiden mukaisesti.
- **4** Avaa älypuhelimessa Garmin Connect mobiilisovellus ja yhdistä laite näytön ohjeiden mukaisesti. Saat ohjeet alkumäärityksen yhteydessä, ja ne ovat myös Garmin Connect Mobile sovelluksen ohjeessa.
- **5** Valitse laitteessa **Pariliitä Bluet. Smart** ja ota yhteensopivan älypuhelimen ilmoitukset käyttöön näytöllä näkyvien ohjeiden mukaisesti (vapaaehtoinen).

**HUOMAUTUS:** puhelinilmoitukset edellyttävät yhteensopivaa älypuhelinta, joka tukee langatonta Bluetooth älytekniikkaa. Lisätietoja yhteensopivuudesta on osoitteessa [www.garmin.com/ble](http://www.garmin.com/ble).

### **Wi**‑**Fi yhteysominaisuudet**

Edge sisältää Wi‑Fi yhteysominaisuuksia. Garmin Connect Mobile sovellusta ei tarvita, jos käytät Wi‑Fi yhteyttä.

**HUOMAUTUS:** laitteen on oltava yhteydessä langattomaan verkkoon, jotta näitä ominaisuuksia voi käyttää.

- **Toimintojen lataukset sivustoon Garmin Connect**: toiminto lähettää toiminnon automaattisesti sivustoon Garmin Connect heti, kun tallennus on lopetettu.
- **Reitit, harjoitukset ja harjoitusohjelmat**: kohteesta Garmin Connect aiemmin valitut toiminnot lähetetään laitteeseen langattomasti.

**Ohjelmistopäivitykset**: laite lataa uusimman ohjelmistopäivityksen langattomasti. Voit päivittää ohjelmiston näytön ohjeiden mukaisesti, kun seuraavan kerran käynnistät laitteen.

### *Wi*‑*Fi yhteyden määrittäminen*

- **1** Siirry osoitteeseen [www.garminconnect.com/start](http://www.garminconnect.com/start) ja lataa Garmin Express™ sovellus.
- **2** Määritä Wi‑Fi yhteys Garmin Express sovelluksella näytön ohjeiden mukaisesti.

### *Yhdistäminen langattomaan verkkoon*

- **1** Valitse  $\mathbb{X}$  > Wi-Fi.
- **2** Ota tarvittaessa käyttöön langaton tekniikka valitsemalla **Wi-Fi**.
- **3** Etsi käytettävissä olevat verkon valitsemalla **Lisää verkko**.
- **4** Valitse langaton verkko.
- **5** Valitse tarvittaessa  $\blacktriangle$  ja määritä verkon SSID ja salasana.

# <span id="page-15-0"></span>**Tiedostojen siirtäminen toiseen Edge laitteeseen**

Reittejä, osuuksia ja harjoituksia voi siirtää langattomasti yhteensopivasta Edge laitteesta toiseen Bluetooth tekniikan avulla.

- **1** Kytke virta molempiin Edge laitteisiin ja tuo ne enintään 3 metrin päähän toisistaan.
- 2 Valitse tiedostot sisältävässä laitteessa **※ > Laitteen siirrot** > Jaa tiedostoja >  $\checkmark$ .
- **3** Valitse jaettava tiedostotyyppi.
- **4** Valitse siirrettävät tiedostot ja valitse ✔.
- **5** Valitse tiedostot vastaanottavassa laitteessa  $\angle$  > Laitteen **siirrot**.
- **6** Valitse läheinen yhteys.
- **7** Valitse vastaanotettavat tiedostot ja valitse  $\checkmark$ .

Kun siirto on suoritettu, kumpikin laite näyttää ilmoituksen.

# **Tiedon tallennus**

Laite käyttää älykästä tallennusta. Se tallentaa pisteet, joissa suunta, nopeus tai syke muuttuu.

Kun voimamittari on liitetty, laite tallentaa pisteet joka sekunti. Pisteiden tallentaminen joka sekunti tarjoaa erittäin yksityiskohtaisen jäljen ja käyttää enemmän käytettävissä olevaa muistia.

Tietoja poljinnopeuden ja voiman tietojen keskiarvoista löytyy kohdasta *[Poljinnopeuden tai voiman tietojen keskiarvot](#page-11-0)*, sivu 8.

### **Tietojen tallennuspaikan muuttaminen**

- **1** Valitse aloitusnäytössä > **Järjestelmä** > **Tiedon tallennus**  > **Tallenna:**.
- **2** Valitse vaihtoehto:
	- Valitsemalla **Sisäinen muisti** voit tallentaa tiedot laitteen muistiin.
	- Valitsemalla **Muistikortti** voit tallentaa tiedot valinnaiselle muistikortille.

# **Muistikortin asettaminen**

Voit asentaa microSD™ muistikortin lisämuistia tai valmiiksi ladattuja karttoja varten.

**1** Avaa suojus 1 microSD-korttipaikasta 2

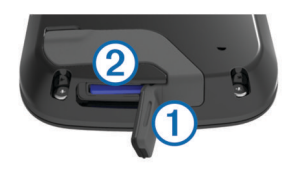

**2** Paina korttia sisäänpäin, kunnes se napsahtaa paikalleen.

# **Tietojen hallinta**

**HUOMAUTUS:** laite ei ole yhteensopiva Windows® 95, 98, Me ja Windows NT® eikä Mac® OS 10.3 käyttöjärjestelmien ja niitä aiempien kanssa.

# **Laitteen liittäminen tietokoneeseen**

## *HUOMAUTUS*

Voit estää korroosiota kuivaamalla USB-portin ja suojuksen ja niitä ympäröivän alueen ennen laitteen lataamista tai liittämistä tietokoneeseen.

- **1** Avaa USB-liitännän suojus.
- **2** Liitä USB-kaapelin pienempi liitin laitteen USB-liitäntään.

**3** Liitä USB-kaapelin suurempi pää tietokoneen USB-liitäntään. Laite ja muistikortti (lisävaruste) näkyvät Windows tietokoneiden Resurssienhallinnassa siirrettävinä levyinä ja Mac tietokoneissa liitettynä taltiona.

# **Tiedostojen siirtäminen laitteeseen**

**1** Liitä laite tietokoneeseen.

Windows tietokoneissa laite näkyy siirrettävänä levynä tai kannettavana laitteena ja muistikortti saattaa näkyä toisena siirrettävänä levynä. Mac tietokoneissa laite ja muistikortti näkyvät taltioina.

**HUOMAUTUS:** laitteen asemat eivät näy kaikissa tietokoneissa, joissa on useita verkkoasemia. Lisätietoja aseman liittämisestä on käyttöjärjestelmän oppaissa.

- **2** Avaa tiedostoselain tietokoneessa.
- **3** Valitse tiedosto.
- **4** Valitse **Muokkaa** > **Kopioi**.
- **5** Avaa siirrettävä levy, asema tai taltio, joka vastaa laitetta tai muistikorttia.
- **6** Siirry kansioon.
- **7** Valitse **Muokkaa** > **Liitä**.

Tiedosto näkyy laitteen muistin tai muistikortin tiedostoluettelossa.

## **Tiedostojen poistaminen**

## *HUOMAUTUS*

Jos et ole varma tiedoston käyttötarkoituksesta, älä poista sitä. Laitteen muistissa on tärkeitä järjestelmätiedostoja, joita ei saa poistaa.

- **1** Avaa **Garmin** asema tai -taltio.
- **2** Avaa kansio tai taltio tarvittaessa.
- **3** Valitse tiedosto.
- **4** Paina näppäimistön **Delete**-näppäintä.

### **USB-kaapelin irrottaminen**

Jos laite on liitetty tietokoneeseen siirrettävänä laitteena tai taltiona, laite on poistettava tietokoneesta turvallisesti, jotta tietoja ei häviäisi. Jos laite on liitetty tietokoneeseen Windows kannettavana laitteena, turvallinen poistaminen ei ole välttämätöntä.

- **1** Valitse toinen seuraavista vaihtoehdoista:
	- Valitse tietokoneen Windows ilmaisinalueelta **Poista laite turvallisesti** -kuvake ja valitse laite.
	- Vedä tietokoneessa Mac taltion symboli roskakoriin.
- **2** Irrota kaapeli tietokoneesta.

# **Navigointi**

Navigointiominaisuudet ja -asetukset koskevat reittien (*[Reitit](#page-7-0)*, [sivu 4](#page-7-0)) ja osuuksien (*[Osuudet](#page-8-0)*, sivu 5) navigointia.

- Sijainnit ja paikkojen löytäminen (*Sijainnit*, sivu 12)
- Reitin suunnitteleminen (*[Reitin suunnitteleminen ja ajaminen](#page-16-0)*, [sivu 13](#page-16-0))
- Reittiasetukset (*[Reittiasetukset](#page-17-0)*, sivu 14)
- Lisäkartat (*[Lisäkarttojen ostaminen](#page-17-0)*, sivu 14)
- Kartta-asetukset (*[Kartta-asetukset](#page-17-0)*, sivu 14)

# **Sijainnit**

Voit tallentaa sijainteja laitteeseen.

### **Sijainnin tallentaminen**

Voit tallentaa nykyisen sijaintisi, kuten kodin tai pysäköintipaikan sijainnin.

<span id="page-16-0"></span>**1** Valitse aloitusnäytössä tilarivi tai pyyhkäise alaspäin sivun yläreunasta.

Yhteyssivu avautuu.

**2** Valitse **GPS** > **Merkitse sijainti** > .

# **Sijaintien tallentaminen kartalta**

- 1 Valitse aloitusnäytössä Minne? > @ > Karttapiste.
- **2** Selaa karttaa sijaintiin.
- **3** Valitse sijainti.
- Sijainti näkyy kartan yläosassa.
- **4** Valitse sijaintitiedot.
- **5** Valitse  $\blacktriangleright$   $\blacktriangleright$   $\blacktriangleright$

# **Navigoiminen tallennettuun sijaintiin**

- **1** Valitse aloitusnäytössä **Minne?**.
- **2** Valitse vaihtoehto:
	- Navigoi tallennettuun reittiin, sijaintiin tai osuuteen valitsemalla **Tallennetut**.
	- Navigoi johonkin 50 viimeksi löytämästäsi sijainnista valitsemalla **Viimeksi löydetyt paikat**.
	- Navigoi kohdepisteeseen tai tiettyyn osoitteeseen (edellyttää reititystä tukevia karttoja), kaupunkiin, risteykseen tai tunnettujen koordinaattien sijaintiin valitsemalla **Hakutyökalut**.
	- Rajoita hakualuetta valitsemalla .
- **3** Valitse tarvittaessa **凹** ja anna lisää hakutietoja.
- **4** Valitse sijainti.
- **5** Valitse **AJA**.
- **6** Mene kohteeseen näytön ohjeiden mukaan.

# Oikeaan tietä E Orleans Dr Etäis. pist. Aika pisteelle  $774<sub>m</sub>$  02:29  $\mathbb{Z}$

# **Navigoiminen tunnettuihin koordinaatteihin**

- **1** Valitse aloitusnäytöstä **Minne?** > **Hakutyökalut** > **Koordinaatit**.
- **2** Kirjoita koordinaatit ja valitse ✔.
- **3** Mene kohteeseen näytön ohjeiden mukaan.

# **Navigoiminen takaisin alkuun**

Voit palata lähtöpisteeseen missä tahansa reitin vaiheessa.

- **1** Lähde matkaan (*[Lähteminen pyörälenkille](#page-6-0)*, sivu 3).
- **2** Voit näyttää ajanoton päällekkäiskuvan ajon aikana koskettamalla näyttöä.
- **3** Valitse > **Minne?** > **Palaa alkuun**.
- **4** Valitse **Samalla reitillä** tai **Suorin reitti**.
- **5** Valitse **AJA**.

Laite navigoi takaisin matkan lähtöpisteeseen.

# **Navigoinnin lopettaminen**

- **1** Näytä ajanoton päällekkäiskuva napauttamalla näyttöä.
- **2** Vieritä kartan kohtaan.

**3** Valitse  $\mathbf{\hat{x}} > \sqrt{2}$ .

# **Sijainnin projisoiminen**

Voit luoda uuden sijainnin projisoimalla etäisyyden ja suuntiman sijainnista uuteen sijaintiin.

- **1** Valitse aloitusnäytössä **Minne?** > **Tallennetut** > **Sijainnit**.
- **2** Valitse sijainti.
- **3** Valitse näytön yläreunassa olevat sijaintitiedot.
- **4** Valitse > **Projisoi sijainti**.
- **5** Kirjoita etäisyys ja suuntima projisoituun sijaintiin.
- **6** Valitse  $\checkmark$ .

# **Sijaintien muokkaaminen**

- **1** Valitse aloitusnäytössä **Minne?** > **Tallennetut** > **Sijainnit**.
- **2** Valitse sijainti.
- **3** Valitse näytön yläreunassa oleva tietopalkki.
- 4 Valitse .
- **5** Valitse sijainti.

Kirjoita esimerkiksi sijainnin tunnettu korkeus valitsemalla Vaihda korkeus.

**6** Anna uudet tiedot ja valitse  $\checkmark$ .

# **Sijainnin poistaminen**

- **1** Valitse aloitusnäytössä **Minne?** > **Tallennetut** > **Sijainnit**.
- **2** Valitse sijainti.
- **3** Valitse näytön yläreunassa olevat sijaintitiedot.
- **4** Valitse ♪ > Poista sijainti > √.

# **Reitin suunnitteleminen ja ajaminen**

Voit luoda ja ajaa mukautetun reitin. Reitti on sarja reittipisteitä tai sijainteja, joka johtaa määränpäähän.

- **1** Valitse aloitusnäytöstä **Minne?** > **Reittisuunnittelu** > **Lisää ensimm. sijainti**.
- **2** Valitse jokin vaihtoehto:
	- Voit valita nykyisen sijaintisi kartassa valitsemalla **Nykyinen sijainti**.
	- Voit valita tallennetun sijainnin valitsemalla **Tallennetut** ja valitsemalla sijainnin, reitin tai osuuden.
	- Voit valita hiljattain hakemasi sijainnin valitsemalla **Viimeksi löydetyt paikat** ja valitsemalla sijainnin.
	- Voit valita sijainnin kartasta valitsemalla **Käytä karttaa** ja valitsemalla sijainnin.
	- Voit selata kohdepisteitä ja valita kohdepisteen valitsemalla **POI-luokat** ja valitsemalla läheisen kohdepisteen.
	- Voit valita kaupungin valitsemalla **Kaupungit** ja valitsemalla läheisen kaupungin.
	- Voit valita osoitteen valitsemalla **Osoite** ja kirjoittamalla osoitteen.
	- Voit valita risteyksen valitsemalla **Risteykset** ja kirjoittamalla katujen nimet.
	- Voit käyttää koordinaatteja valitsemalla **Koordinaatit** ja kirjoittamalla koordinaatit.
- **3** Valitse **Käytä**.
- **4** Valitse **Lisää seuraava sijainti**.
- **5** Toista vaiheita 2–4, kunnes olet valinnut kaikki reitin sijainnit.
- **6** Valitse **Näytä reitti**.
	- Laite laskee reitin, ja reitin kartta tulee näyttöön.

**VIHJE:** valitsemalla voit näyttää reitin korkeuskäyrän.

**7** Valitse **AJA**.

# <span id="page-17-0"></span>**Kiertomatkareitin luominen**

Laite voi luoda kiertomatkareitin määritetyn matkan ja lähtöpaikan mukaan.

- **1** Valitse aloitusnäytöstä **Minne?** > **Kiertomatkan reititys**.
- **2** Valitse **Pituus** ja anna reitin kokonaismatka.
- **3** Valitse **Aloituspaikka**.
- **4** Valitse vaihtoehto:
	- Valitse **Nykyinen sijainti**.

**HUOMAUTUS:** jos laite ei löydä satelliittisignaaleja nykyisen sijaintisi määrittämiseksi, se kehottaa käyttämään viimeisintä tunnettua sijaintia tai valitsemaan sijainnin kartasta.

- Valitsemalla **Käytä karttaa** voit valita sijainnin kartasta.
- **5** Valitse **Hae**.

**VIHJE:** voit hakea uudelleen valitsemalla  $\sigma$ .

- **6** Voit näyttää reitin kartassa valitsemalla reitin. **VIHJE:** voit näyttää muut reitit valitsemalla く ja >.
- **7** Valitse **AJA**.

# **Reittiasetukset**

Valitse > **Toimintoprofiilit**, valitse profiili ja valitse **Navigointi**  > **Reititys**.

**Reititystila**: voit valita toiminnon, jonka perusteella laite laskee reitin (*Toiminnon valitseminen reitin laskentaa varten*, sivu 14).

**Laskentatapa**: voit valita laskentatavan reitin optimoimiseksi.

- **Lukitus tiehen (edellyttää reititystä tukevia karttoja)**: lukitsee sijaintisi kartalla osoittavan sijaintikuvakkeen lähimpään tiehen.
- **Vältettävien määritys (edellyttää reititystä tukevia karttoja)**: voit valita vältettävän tietyypin.
- **Uudelleenlaskenta (edellyttää reititystä tukevia karttoja)**: voit valita uudelleenlaskentatavan, kun poikkeat reitiltä.

### **Toiminnon valitseminen reitin laskentaa varten**

Voit määrittää laitteen laskemaan reitin toimintotyypin mukaan.

- **1** Valitse aloitusnäytössä  $★$  > **Toimintoprofiilit**.
- **2** Valitse profiili.
- **3** Valitse **Navigointi** > **Reititys** > **Reititystila**.
- **4** Valitse vaihtoehto reitin laskemiseksi. Voit valita esimerkiksi Matkapyöräily tai Maastopyöräily.

# **Kartta-asetukset**

Valitse > **Toimintoprofiilit**, valitse profiili ja valitse **Navigointi**  > **Kartta**.

**Suuntaus**: määrittää kartan näyttötavan sivulla.

- **Automaattinen zoom**: valitsee kartan zoomaustason automaattisesti. Kun valitset Pois, lähennä ja loitonna manuaalisesti.
- **Opasteteksti**: määrittää, milloin laite näyttää yksityiskohtaiset navigointiohjeet.
- **Kartan näkyvyys**: voit määrittää kartan lisäominaisuuksia.
- **Kartan tiedot**: ottaa käyttöön tai poistaa käytöstä laitteeseen ladatut kartat.

# **Kartan suunnan vaihtaminen**

- 1 Valitse  $\mathcal{X}$  > Toimintoprofiilit.
- **2** Valitse profiili.
- **3** Valitse **Navigointi** > **Kartta** > **Suuntaus**.
- **4** Valitse vaihtoehto:
	- Valitsemalla **Pohjoinen ylös** voit näyttää pohjoisen sivun yläreunassa.
- Valitsemalla **Reitti ylös** voit näyttää nykyisen kulkusuunnan sivun yläreunassa.
- Valitsemalla **3D-tila** voit näyttää kartan kolmiulotteisena.

# **Kartan lisäasetukset**

Valitse > **Toimintoprofiilit**, valitse profiili ja valitse **Navigointi**  > **Kartta** > **Kartan näkyvyys**.

- **Kartan näkyvyystila**: Kohdissa Automaatt. ja Jyrkkä kontrasti on esiasetetut arvot. Voit määrittää kunkin arvon valitsemalla Mukautettu.
- **Zoomaustasot**: karttakohteet piirretään tai ne näkyvät enintään valitulla zoomaustasolla.

**Tekstin koko**: Määrittää karttakohteiden tekstin koon.

- **Tiedot**: säätää kartan yksityiskohtien määrää. Mitä enemmän yksityiskohtia näytetään, sitä hitaammin kartta piirtyy uudelleen.
- **Varjostettu korkeusero**: näyttää yksityiskohtaisen koskeuseron kartassa (jos käytettävissä) tai poistaa varjostuksen käytöstä.

# **Lisäkarttojen ostaminen**

Tarkista laitteeseen tallennettujen karttojen versio, jotta voit ostaa lisäkarttoja.

- **1** Valitse aloitusnäytössä **※ > Toimintoprofiilit**.
- **2** Valitse profiili.
- **3** Valitse **Navigointi** > **Kartta** > **Kartan tiedot**.
- **4** Valitse kartta.
- 5 Valitse **<b>0**.
- **6** Siirry osoitteeseen<http://buy.garmin.com>tai ota yhteys Garmin jälleenmyyjään.

## **Osoitteen etsiminen**

Voit käyttää esiladattua Garmin Cycle Map karttaa (jos se on käytettävissä) tai valinnaisia City Navigator® karttoja, kun etsit osoitteita, kaupunkeja ja muita sijainteja. Yksityiskohtaiset ja reititettävät kartat sisältävät miljoonia kohdepisteitä, kuten ravintoloita, hotelleja ja autopalveluja.

- **1** Valitse aloitusnäytöstä **Minne?** > **Hakutyökalut** > **Osoitteet**.
- **2** Seuraa näytön ohjeita.
	- **VIHJE:** jos et ole varma kaupungista, valitse Etsi kaikki.
- **3** Valitse osoite ja **AJA**.

### **Kohdepisteen etsiminen**

- **1** Valitse aloitusnäytöstä **Minne?** > **Hakutyökalut** > **POIluokat**.
- **2** Valitse luokka.

**VIHJE:** jos tiedät yrityksen nimen, valitse **Kaikki POI:t** > ja kirjoita nimi.

- **3** Valitse tarvittaessa aliluokka.
- **4** Valitse sijainti ja **AJA**.

### **Lähellä sijaitsevien kohteiden etsiminen**

- 1 Valitse aloitusnäytössä Minne? > @.
- **2** Valitse vaihtoehto. Valitsemalla esimerkiksi Aiemmin löydetty voit hakea ravintolaa hiljattain hakemasi osoitteen läheltä.
- **3** Valitse tarvittaessa luokka ja aliluokka.
- **4** Valitse sijainti ja **AJA**.

# **Topografiset kartat**

Laitteessa saattaa olla topografisia karttoja, tai voit ostaa niitä osoitteesta <http://buy.garmin.com>. Garmin suosittelee, että lataat BaseCamp™ -ohjelmiston, jolla voit suunnitella reittejä ja toimintoja topografisten karttojen avulla.

# **Laitteen mukauttaminen**

# <span id="page-18-0"></span>**Ladattavat Connect IQ™ ominaisuudet**

Voit lisätä laitteeseen Connect IQ ominaisuuksia yhtiöltä Garmin ja muilta palveluntarjoajilta Garmin Connect Mobile sovelluksella. Voit mukauttaa laitetta tietokentillä, widgeteillä ja sovelluksilla.

- **Tietokentät**: voit ladata uusia tietokenttiä, joissa anturien, suoritusten ja aiempien suoritusten tiedot näkyvät uudella tavalla. Voit lisätä Connect IQ tietokenttiä sisäisiin ominaisuuksiin ja sisäisille sivuille.
- **Widgetit**: näistä näet muun muassa anturitietoja ja ilmoituksia yhdellä silmäyksellä.
- **Sovellukset**: voit lisätä laitteeseen vuorovaikutteisia ominaisuuksia, kuten uusia ulkoilu- ja kuntoilusuoritusten tyyppejä.

# **Profiilit**

Laitetta Edge ja sen profiileja voi mukauttaa useilla tavoilla. Profiilit ovat asetusryhmiä, jotka optimoivat laitteen toiminnot käyttötavan mukaan. Voit luoda eri asetukset ja näkymät esimerkiksi kuntoilua ja maastopyöräilyä varten.

Kun käytät profiilia ja muutat asetuksia, kuten tietokenttiä tai mittayksiköitä, muutokset tallennetaan automaattisesti profiilin osaksi.

**Toimintoprofiilit**: voit luoda toimintoprofiileja kullekin pyöräilytyypille. Voit esimerkiksi luoda erillisen toimintoprofiilin harjoittelua, kilpailua ja maastopyöräilyä varten. Toimintoprofiili sisältää mukautetut tietosivut, hälytykset, harjoitusalueet (kuten syke ja nopeus), harjoitusasetukset (kuten Auto Pause® ja Auto Lap® ) sekä navigointiasetukset.

**Käyttäjäprofiili**: voit muuttaa seuraavia asetuksia: sukupuoli, ikä, paino, pituus ja aktiivikuntoilija. Laite laskee tarkat matkatiedot antamiesi tietojen perusteella.

### **Suoritusprofiilin päivittäminen**

Voit mukauttaa kymmentä suoritusprofiilia. Voit mukauttaa asetuksia ja tietokenttiä tiettyä suoritusta tai matkaa varten.

- **1** Valitse <del>X</del> > Toimintoprofiilit.
- **2** Valitse vaihtoehto:
	- Valitse profiili.
	- Voit lisätä uuden profiilin valitsemalla  $\clubsuit$ .
- **3** Tarvittaessa voit muokata profiilin nimeä ja väriä.
- **4** Valitse vaihtoehto:
	- Jos haluat mukauttaa tietonäyttöjä ja -kenttiä, valitse **Tietonäkymät** (*[Tietonäyttöjen mukauttaminen](#page-19-0)*, sivu 16).
	- Valitsemalla **Ajon oletustyyppi** -asetuksen voit määrittää suoritusprofiilille tyypillisen ajotyypin, kuten työmatkan. **VIHJE:** jos kyseessä ei ole tyypillinen ajomatka, voit päivittää sen tyypin jälkikäteen manuaalisesti. Tarkat ajotyypin tiedot ovat tärkeitä pyöräily-ystävällisten reittien suunnittelun kannalta.
	- Valitse **GPS**, jos haluat poistaa GPS-toiminnon käytöstä (*[Sisäharjoittelu](#page-19-0)*, sivu 16) tai muuttaa satelliittiasetusta.
	- Valitsemalla **Navigointi** voit mukauttaa kartan (*[Kartta](#page-17-0)[asetukset](#page-17-0)*, sivu 14) ja reitin (*[Reittiasetukset](#page-17-0)*, sivu 14) asetuksia.
	- Jos haluat mukauttaa harjoitushälytyksiä, valitse **Hälytykset** (*[Hälytykset](#page-6-0)*, sivu 3).
	- Jos haluat määrittää, kuinka kierrokset käynnistyvät, valitse **Automaattiset ominaisuudet** > **Auto Lap**  (*[Kierrosten merkitseminen sijainnin mukaan](#page-19-0)*, sivu 16).
- Jos haluat muuttaa ajanoton automaattista taukoasetusta, valitse **Automaattiset ominaisuudet** > **Auto Pause** (*[Auto](#page-19-0) [Pause -toiminnon käyttäminen](#page-19-0)*, sivu 16).
- Jos haluat siirtää laitteen automaattisesti lepotilaan, kun sitä ei ole käytetty viiteen minuuttiin, valitse **Automaattiset ominaisuudet** > **Automaattinen lepotila**  (*[Automaattisen lepotilan käyttäminen](#page-21-0)*, sivu 18).
- Valitsemalla **Automaattiset ominaisuudet** > **Automaattinen vieritys** voit mukauttaa harjoitustietosivujen näyttämistä ajanoton aikana (*[Automaattisen vierityksen käyttäminen](#page-19-0)*, sivu 16).
- Jos haluat mukauttaa aloitusilmoituksen tilaa, valitse **Aloitusilmoitus** (*[Aloitusilmoituksen muuttaminen](#page-19-0)*, [sivu 16](#page-19-0)).

Kaikki muutokset tallennetaan suoritusprofiiliin.

## **Käyttäjäprofiilin määrittäminen**

Voit muuttaa seuraavia asetuksia: sukupuoli, ikä, paino, pituus ja aktiivikuntoilija. Laite laskee tarkat matkatiedot antamiesi tietojen perusteella.

- **1** Valitse > **Omat tilastot** > **Käyttäjäprofiili**.
- **2** Valitse jokin vaihtoehto.

## **Tietoja aktiivikuntoilijoista**

Aktiivikuntoilijalla tarkoitetaan henkilöä, joka on harjoitellut säännöllisesti useiden vuosien ajan (lukuun ottamatta pienten vaurioiden aiheuttamia keskeytyksiä) ja jonka leposyke on enintään 60 lyöntiä minuutissa.

# **Bluetooth asetukset**

Valitse  $\mathcal{X}$  > **Bluetooth**.

**Ota käyttöön**: voit ottaa käyttöön langattoman Bluetooth tekniikan.

**HUOMAUTUS:** muut Bluetooth asetukset näkyvät ainoastaan, kun langaton Bluetooth tekniikka on käytössä.

- **Lempinimi**: voit kirjoittaa lempinimen, jonka avulla laitteet tunnistetaan laitteissa, joissa on langatonta Bluetooth tekniikkaa.
- **Pariliitä älypuhelin**: liittää laitteen yhteensopivaan Bluetooth älypuhelimeen. Tällä asetuksella voit käyttää Bluetooth yhteysominaisuuksia, kuten LiveTrack ja toimintojen lataaminen Garmin Connect palveluun.
- **Pariliitä Bluet. Smart**: liittää laitteesi yhteensopivaan älypuhelimeen langattomalla Bluetooth Smart tekniikalla. Tällä asetuksella voit käyttää puhelu- ja tekstiviestitoimintoja.

**HUOMAUTUS:** asetukset näkyvät ainoastaan, kun laite on pariliitetty yhteensopivaan älypuhelimeen, joka käyttää langatonta Bluetooth Smart tekniikkaa.

- **Puh.- ja tekstiviestihäl.**: vastaanota puhelu- ja tekstiviestiilmoituksia yhteensopivasta älypuhelimestasi.
- **Vastaamatt. puh. ja tekstiv.**: näyttää yhteensopivan älypuhelimesi vastaamattomat puhelut ja viestit.

# **Wi**‑**Fi asetukset**

## Valitse  $\mathsf{X}$  > Wi-Fi.

**Wi-Fi**: voit ottaa käyttöön langattoman Wi‑Fi tekniikan.

**HUOMAUTUS:** muut Wi‑Fi asetukset näkyvät ainoastaan, kun Wi‑Fi on käytössä.

**Automaattinen lataus**: voit ladata toimintoja automaattisesti tunnetun langattoman verkon kautta.

**Lisää verkko**: yhdistää laitteen langattomaan verkkoon.

# **Tietoja harjoitteluasetuksista**

Seuraavilla asetuksilla voit mukauttaa laitetta harjoittelutarpeidesi mukaan. Asetukset tallennetaan toimintoprofiiliin. Voit esimerkiksi määrittää aikahälytyksiä <span id="page-19-0"></span>kilpailuprofiiliin ja Auto Lap sijaintilaukaisimen maastopyöräilyprofiiliin.

### **Tietonäyttöjen mukauttaminen**

Voit mukauttaa kunkin toimintoprofiilin tietonäyttöjä.

- **1** Valitse **<del>X</del>** $>$ **Toimintoprofiilit.**
- **2** Valitse profiili.
- **3** Valitse **Tietonäkymät**.
- **4** Valitse tietonäyttö.
- **5** Ota tietonäyttö tarvittaessa käyttöön.
- **6** Valitse näytössä näytettävien tietokenttien määrä.
- **7** Valitse  $\checkmark$ .
- **8** Muuta tietokenttää valitsemalla se.
- 9 Valitse  $\checkmark$ .

## **GPS-asetukset**

### *Sisäharjoittelu*

Voit poistaa GPS-toiminnon käytöstä sisäharjoittelua varten tai akun säästämiseksi.

- **1** Valitse <del>X</del> > Toimintoprofiilit.
- **2** Valitse profiili.
- **3** Valitse **GPS** > **GPS-tila** > **Pois**.

Kun GPS ei ole käytössä, nopeus- ja matkatiedot eivät ole käytettävissä, ellei käytössä ole valinnainen anturi, joka lähettää nopeus- ja matkatietoja laitteeseen (kuten nopeus- tai poljinanturi). Kun käynnistät laitteen seuraavan kerran, se hakee taas satelliittisignaaleja.

### *Korkeuden asettaminen*

Jos sinulla tarkat korkeustiedot nykyisestä sijainnistasi, voit kalibroida korkeusmittarin manuaalisesti laitteeseen.

- **1** Valitse **<del>X</del>** $> Toimintoprofiilit.$
- **2** Valitse profiili.
- **3** Valitse **GPS** > **Aseta korkeus**.
- **4** Syötä korkeus ja valitse ✔.

### *Satelliittien tarkasteleminen*

Satelliittisivulla näkyvät kulloisetkin GPS-satelliittitiedot. Lisätietoja GPS-järjestelmästä on osoitteessa [www.garmin.com](http://www.garmin.com/aboutGPS) [/aboutGPS](http://www.garmin.com/aboutGPS).

- **1** Valitse <del>X</del> > Toimintoprofiilit.
- **2** Valitse profiili.
- **3** Valitse **GPS** > **Näytä satelliitit**.

GPS-tarkkuus näkyy sivun alareunassa. Vihreät palkit osoittavat kunkin vastaanotetun satelliittisignaalin voimakkuuden (kunkin satelliitin numero näkyy vastaavan palkin alapuolella).

### **Auto Pause -toiminnon käyttäminen**

Auto Pause toiminnolla voit keskeyttää ajanoton automaattisesti, kun pysähdyt tai nopeutesi laskee tietyn arvon alle. Tämä toiminto on hyödyllinen, jos matka sisältää liikennevaloja tai muita paikkoja, joissa on hidastettava tai pysähdyttävä.

**HUOMAUTUS:** historiatietoja ei tallenneta, kun ajanotto on pysäytetty tai keskeytetty.

- 1 Valitse aloitusnäytössä  $*$  > Toimintoprofiilit.
- **2** Valitse profiili.
- **3** Valitse **Automaattiset ominaisuudet** > **Auto Pause**.
- **4** Valitse vaihtoehto:
	- Valitsemalla **Pysäytettynä** voit keskeyttää ajanoton automaattisesti, kun pysähdyt.
	- Valitsemalla **Mukautettu nopeus** voit keskeyttää ajanoton automaattisesti, kun nopeutesi laskee tietyn arvon alle.

**5** Tarvittaessa voit mukauttaa valinnaisia aikatietokenttiä (*Tietonäyttöjen mukauttaminen*, sivu 16).

Kokonaisaika näkyy Aika - kulunut -kentässä, mukaan lukien aika pysäytettynä.

### **Kierrosten merkitseminen sijainnin mukaan**

Auto Lap ominaisuuden avulla voit merkitä kierroksen tiettyyn sijaintiin automaattisesti. Tämän ominaisuuden avulla voit helposti vertailla tehoa matkan eri osissa (esimerkiksi pitkässä nousussa tai pikamatkoilla). Matkojen aikana voit aloittaa uuden kierroksen kaikissa reitin kierrossijainneissa käyttämällä Sijainnin mukaan -asetusta.

- 1 Valitse aloitusnäytössä **※ > Toimintoprofiilit**.
- **2** Valitse profiili.
- **3** Valitse **Automaattiset ominaisuudet** > **Auto Lap** > **Auto Lap-laukaisin** > **Sijainnin mukaan** > **Kierros:**.
- **4** Valitse vaihtoehto:
	- Valitsemalla **Vain Lap-painallus** voit käynnistää kierroslaskurin aina, kun valitset  $\bigcirc$  ja aina, kun ohitat kyseisen paikan uudelleen.
	- Valitsemalla **Start ja Lap** voit käynnistää kierroslaskurin GPS-sijainnissa, jossa valitset  $\blacktriangleright$  ja missä tahansa matkan sijainnissa, jossa valitset $\overline{\bullet}$ .
	- Valitsemalla **Mark ja Lap** voit käynnistää kierroslaskurin tietyssä, ennen matkaa merkityssä GPS-sijainnissa ja missä tahansa matkan sijainnissa, jossa valitset $\boldsymbol{\bigcirc}$ .
- **5** Mukauta kierroksen tietokenttiä tarvittaessa (*Tietonäyttöjen mukauttaminen*, sivu 16).

### **Kierrosten merkitseminen matkan mukaan**

Auto Lap toiminnolla voit merkitä kierroksen automaattisesti tietyn matkan päähän. Tämän ominaisuuden avulla voit helposti vertailla tehoa matkan eri osissa (esimerkiksi 10 mailin tai 40 kilometrin välein).

- 1 Valitse aloitusnäytössä  $\mathcal{X}$  > Toimintoprofiilit.
- **2** Valitse profiili.
- **3** Valitse **Automaattiset ominaisuudet** > **Auto Lap** > **Auto Lap-laukaisin** > **Matkan mukaan** > **Kierros:**.
- **4** Määritä arvo.
- **5** Mukauta kierroksen tietokenttiä tarvittaessa (*Tietonäyttöjen mukauttaminen*, sivu 16).

### **Automaattisen vierityksen käyttäminen**

Automaattisella vierityksellä voit katsoa automaattisesti kaikki harjoitustietosivut, kun ajanotto on käynnissä.

- 1 Valitse aloitusnäytössä **※ > Toimintoprofiilit**.
- **2** Valitse profiili.
- **3** Valitse **Automaattiset ominaisuudet** > **Automaattinen vieritys**.
- **4** Valitse näyttönopeus.

### **Aloitusilmoituksen muuttaminen**

Tämä toiminto havaitsee automaattisesti, kun laite on löytänyt satelliitteja ja on liikkeessä. Se toimii muistutuksena käynnistää ajanotto, jotta voit tallentaa matkatiedot.

- 1 Valitse aloitusnäytössä  $\mathcal{X}$  > Toimintoprofiilit.
- **2** Valitse profiili.
- **3** Valitse **Aloitusilmoitus**.
- **4** Valitse tarvittaessa **Aloitusilmoitustila**.
- **5** Valitse vaihtoehto:
	- Valitse **Kerran**.
	- Valitsemalla **Toisto** > **Toiston viive** voit määrittää, miten pitkän ajan kuluttua muistutus näkyy.

# <span id="page-20-0"></span>**Järjestelmäasetukset**

### Valitse  $\mathsf{X}$  > Järjestelmä.

- Näyttöasetukset (*Näyttöasetukset*, sivu 17)
- Tiedontallennusasetukset (*Tiedontallennusasetukset*, sivu 17)
- Yksikköasetukset (*Mittayksiköiden määrittäminen*, sivu 17)
- Ääniasetukset (*Laitteen merkkiäänten määrittäminen*, sivu 17)
- Kieliasetukset (*Laitteen kielen vaihtaminen*, sivu 17)
- Määritysasetukset (*Kokoonpanoasetusten muuttaminen*, sivu 17)

## **Näyttöasetukset**

### Valitse > **Järjestelmä** > **Näyttö**.

**Automaattinen kirkkaus**: säätää taustavalon kirkkauden automaattisesti ympäristön valon mukaan.

- **Taustavalon aika**: määrittää ajan, jonka kuluttua taustavalo sammuu.
- **Väritila**: määrittää laitteen käyttämään päivä- tai yövärejä. Jos valitset Automaatt., laite valitsee päivä- ja yövärit automaattisesti kellonajan mukaan.

**Suunta**: valitsee laitteen näyttösuunnaksi pysty- tai vaakatilan.

**Kuvankaappaus**: voit tallentaa laitteen näytön kuvan.

### **Tiedontallennusasetukset**

### Valitse > **Järjestelmä** > **Tiedon tallennus**.

- **Tallenna:**: määrittää tietojen tallennuspaikan (*[Tietojen](#page-15-0) [tallennuspaikan muuttaminen](#page-15-0)*, sivu 12).
- **Tallennusväli**: määrittää, miten laite tallentaa toimintotietoja. Älykäs tallentaa pisteet, joissa suunta, nopeus tai syke muuttuu. 1 s valinnalla pisteet tallentuvat sekunnin välein. Tämä vaihtoehto tallentaa toiminnon hyvin yksityiskohtaisesti, mutta tiedoston koko on myös suurempi.
- **Poljinnop. keskiarvo**: määrittää, sisällyttääkö laite poljinnopeustietoihin nolla-arvot, joita ilmenee, kun et polje (*[Poljinnopeuden tai voiman tietojen keskiarvot](#page-11-0)*, sivu 8).

#### **Voiman keskiarvo**: määrittää, sisällyttääkö laite voimatietoihin nolla-arvot, joita ilmenee, kun et polje (*[Poljinnopeuden tai](#page-11-0) [voiman tietojen keskiarvot](#page-11-0)*, sivu 8).

### **Mittayksiköiden määrittäminen**

Voit mukauttaa matkan, nopeuden, korkeuden, lämpötilan, painon, sijaintimuodon ja aikamuodon mittayksiköitä.

**1** Valitse > **Järjestelmä** > **Yksikkö**.

- **2** Valitse mittatyyppi.
- **3** Valitse mittayksikkö asetusta varten.

# **Laitteen merkkiäänten määrittäminen**

Valitse aloitusnäytössä > **Järjestelmä** > **Äänet**.

### **Laitteen kielen vaihtaminen**

Valitse aloitusnäytössä > **Järjestelmä** > **Kieli**.

### **Kokoonpanoasetusten muuttaminen**

Voit muuttaa kaikkia asetuksia, jotka määritit alkumäärityksen aikana.

- **1** Valitse > **Järjestelmä** > **Laitteen nollaus** > **Alkumääritys**.
- **2** Seuraa näytön ohjeita.

# **Aikavyöhykkeet**

Aina kun käynnistät laitteen ja etsit satelliitteja tai synkronoit älypuhelimen kanssa, laite havaitsee aikavyöhykkeen ja kellonajan automaattisesti.

# **Tekniset tiedot**

## **Edge - tekniset tiedot**

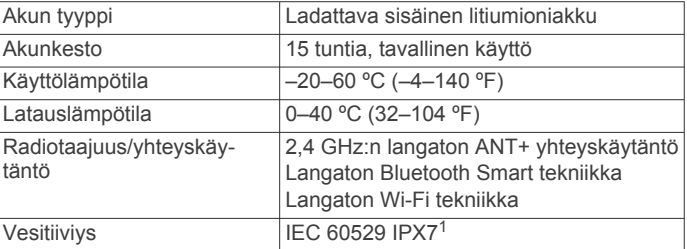

## **Sykevyön tekniset tiedot**

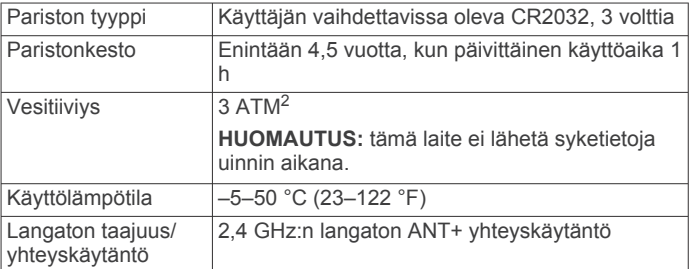

# **Nopeus- ja poljinanturin tekniset tiedot**

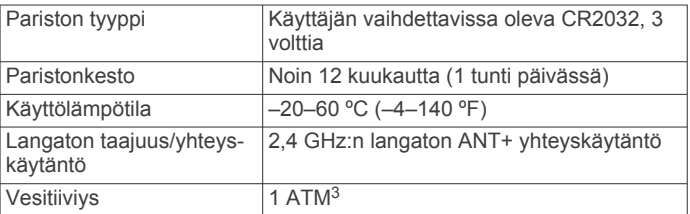

# **Laitteen huoltaminen**

### *HUOMAUTUS*

Älä säilytä laitetta erittäin kuumissa tai kylmissä paikoissa, koska laite saattaa vahingoittua pysyvästi.

Älä koskaan käytä kosketusnäyttöä kovalla tai terävällä esineellä. Muutoin näyttö voi vahingoittua.

Vältä kemiallisia puhdistusaineita, liuottimia ja hyönteismyrkkyjä, jotka voivat vahingoittaa muoviosia ja pintoja.

Kiinnitä suojus tiukasti, jotta USB-portti ei vahingoitu.

### **Laitteen puhdistaminen**

- **1** Käytä miedolla pesuaineliuoksella kostutettua liinaa.
- **2** Pyyhi laite kuivaksi.

1

### **Sykevyön huoltaminen**

### *HUOMAUTUS*

Irrota moduuli, ennen kuin peset hihnan.

Hihnaan kertynyt hiki ja suola voivat heikentää sykevyön kykyä ilmoittaa tiedot tarkasti.

- Katso yksityiskohtaiset pesuohjeet osoitteesta [www.garmin.com/HRMcare](http://www.garmin.com/HRMcare).
- Huuhtele hihna aina käytön jälkeen.

Laite kestää satunnaisen upottamisen enintään 1 metrin syvyiseen veteen enintään 30 minuutiksi. Lisätietoja on osoitteessa [www.garmin.com/waterrating](http://www.garmin.com/waterrating). <sup>2</sup> Laite kestää painetta, joka vastaa 30 metrin syvyyttä. Lisätietoja on osoitteessa

[www.garmin.com/waterrating.](http://www.garmin.com/waterrating)<br><sup>3</sup> Laite kestää painetta, joka vastaa 10 metrin syvyyttä. Lisätietoja on osoitteessa [www.garmin.com/waterrating.](http://www.garmin.com/waterrating)

- <span id="page-21-0"></span>• Pese hihna pesukoneessa seitsemän käyttökerran välein.
- Älä laita hihnaa kuivausrumpuun.
- Kun kuivaat hihnaa, ripusta se roikkumaan tai aseta se tasaiselle pinnalle.
- Voit pidentää sykevyön käyttöikää irrottamalla moduulin, kun et käytä sitä.

# **Käyttäjän vaihdettavissa olevat paristot**

### **VAROITUS**

Älä irrota vaihdettavaa akkua terävällä esineellä.

Säilytä akku poissa lasten ulottuvilta.

Älä koskaan laita akkuja suuhun. Jos joku on nielaissut akun, ota yhteys lääkäriin tai paikalliseen myrkytyskeskukseen.

Vaihdettavat nappiparistot saattavat sisältää

perkloraattimateriaalia. Saattaa vaatia erityiskäsittelyä. Lisätietoja on osoitteessa [www.dtsc.ca.gov/hazardouswaste](http://www.dtsc.ca.gov/hazardouswaste/perchlorate) [/perchlorate.](http://www.dtsc.ca.gov/hazardouswaste/perchlorate)

### **HUOMIO**

Kysy lisätietoja akkujen hävittämisestä paikallisesta jätehuollosta.

## **Sykevyön pariston vaihtaminen**

- **1** Irrota ristipääruuvitaltalla moduulin taustapuolella olevat neljä ruuvia.
- **2** Irrota kansi ja paristo.

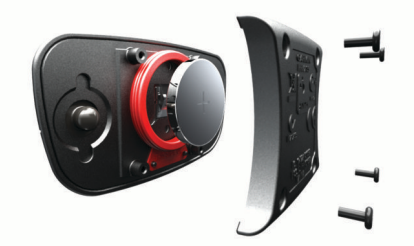

- **3** Odota 30 sekuntia.
- **4** Aseta uusi paristo paikalleen pluspuoli ylöspäin. **HUOMAUTUS:** älä vahingoita tai hukkaa O-rengastiivistettä.
- **5** Kiinnitä takakansi ja ruuvit takaisin.
- **HUOMAUTUS:** älä kiristä ruuveja liian tiukalle.

Kun olet vaihtanut sykevyön pariston, tee tarvittaessa pariliitos sen ja laitteen välille uudelleen.

# **Nopeus- ja poljinanturin pariston vaihtaminen**

merkkivalo välähtää punaisena kahden kierroksen jälkeen merkiksi siitä, että paristo on lähes lopussa.

**1** Etsi anturin takaosassa oleva pyöreä paristokotelon kansi 1.

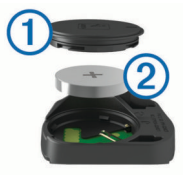

- **2** Käännä kantta vastapäivään, kunnes merkki osoittaa avausasentoa ja kansi on löystynyt sen verran, että sen voi irrottaa.
- **3** Irrota kansi ja paristo 2.

**VIHJE:** voit irrottaa pariston kannesta teipinpalalla 3 tai magneetilla.

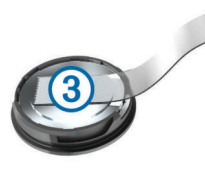

- **4** Odota 30 sekuntia.
- **5** Aseta uusi paristo kanteen navat oikeinpäin.

**HUOMAUTUS:** älä vahingoita tai hukkaa O-rengastiivistettä.

**6** Käännä kantta myötäpäivään, kunnes merkki osoittaa lukitusasentoa.

**HUOMAUTUS:** merkkivalo välähtää punaisena ja vihreänä muutaman sekunnin ajan, kun paristo on vaihdettu. Kun merkkivalo välähtää vihreänä ja lakkaa vilkkumasta, laite on aktiivinen ja valmis lähettämään tietoja.

# **Vianmääritys**

## **Laitteen asetusten nollaaminen**

Jos laite lakkaa vastaamasta, se on ehkä nollattava. Tämä ei poista tietoja tai nollaa määrittämiäsi asetuksia.

Paina  $\Diamond$ -painiketta 10 sekunnin ajan.

Laite nollautuu ja käynnistyy.

### **Käyttäjätietojen poistaminen**

Kaikki laitteen asetukset voidaan palauttaa tehtaalla määritettyihin oletusarvoihin.

**HUOMAUTUS:** tämä poistaa kaikki käyttäjän antamat tiedot, muttei historiatietoja.

Valitse > **Järjestelmä** > **Laitteen nollaus** > **Tehdasnollaus**.

# **Akunkeston maksimoiminen**

- Vähennä taustavaloa tai sen aikakatkaisun arvoa (*[Taustavalon käyttäminen](#page-5-0)*, sivu 2).
- Valitse tallennusväliksi **Älykäs** (*[Tiedontallennusasetukset](#page-20-0)*, [sivu 17](#page-20-0)).
- Ota käyttöön **Automaattinen lepotila** -toiminto (*Automaattisen lepotilan käyttäminen*, sivu 18).
- Poista langaton Bluetooth toiminto käytöstä (*[Bluetooth](#page-18-0)  [asetukset](#page-18-0)*, sivu 15).
- Poista langattomat yhteydet käytöstä (*Wi*‑*[Fi asetukset](#page-18-0)*, [sivu 15](#page-18-0)).

# **Automaattisen lepotilan käyttäminen**

Automaattisen lepotilan avulla voit siirtää laitteen lepotilaan automaattisesti, kun laitetta ei ole käytetty 5 minuuttiin. Lepotilan aikana näyttö on sammuksissa ja ANT+ anturien, Bluetooth toiminnon ja GPS-toiminnon yhteys on katkaistu. Wi‑Fi toimii, vaikka laite on lepotilassa.

- **1** Valitse aloitusnäytössä **※ > Toimintoprofiilit**.
- **2** Valitse profiili.
- **3** Valitse **Automaattiset ominaisuudet** > **Automaattinen lepotila**.

# **GPS-satelliittivastaanoton parantaminen**

- Synkronoi laite usein Garmin Connect tilillesi:
	- Yhdistä laite tietokoneeseen mukana toimitetulla USBkaapelilla ja Garmin Express sovelluksella.
	- Synkronoi laite Garmin Connect Mobile sovellukseen Bluetooth älypuhelimella.
	- Yhdistä laite Garmin Connect tiliisi langattoman Wi‑Fi verkon kautta.

<span id="page-22-0"></span>Kun laite on yhteydessä Garmin Connect tiliisi, se lataa monen päivän satelliittitiedot, minkä ansiosta se löytää satelliittisignaalit nopeasti.

- Vie laite ulos aukealle paikalle pois korkeiden rakennusten ja puiden läheltä.
- Pysy paikallasi muutaman minuutin ajan.

# **Lisätietojen saaminen**

- Siirry osoitteeseen [www.garmin.com/intosports](http://www.garmin.com/intosports).
- Siirry osoitteeseen [www.garmin.com/learningcenter](http://www.garmin.com/learningcenter).
- Saat lisätietoja valinnaisista lisävarusteista ja varaosista osoitteesta<http://buy.garmin.com>tai Garmin jälleenmyyjältä.

# **Lämpötilalukemat**

Laitteen näyttämä lämpötila voi olla todellista ilman lämpötilaa suurempi, jos laite on suorassa auringonpaisteessa tai kädessäsi tai jos laitetta ladataan ulkoisen akkupakkauksen avulla. Lisäksi laite ei mukaudu lämpötilan merkittäviin muutoksiin välittömästi.

# **Laitteen tietojen näyttäminen**

Voit tarkastella laitteen tunnusta, ohjelmistoversiota ja käyttöoikeussopimusta.

Valitse aloitusnäytössä > **Järjestelmä** > **Tietoja**.

# **O-renkaat**

Telineisiin on saatavilla vaihtohihnat (O-renkaat).

**HUOMAUTUS:** käytä vain EPDM (Ethylene Propylene Diene Monomer) -vaihtohihnoja. Siirry osoitteeseen <http://buy.garmin.com>tai ota yhteys Garmin jälleenmyyjään.

# **Tuki ja päivitykset**

Garmin Express [\(www.garmin.com/express](http://www.garmin.com/express)) helpottaa näiden palvelujen käyttöä Garmin laitteissa.

- Tuotteen rekisteröiminen
- Tuoteoppaat
- Ohjelmistopäivitykset
- Tietojen lataaminen Garmin Connect palveluun
- Kartta- tai kenttäpäivitykset

# **Ohjelmiston päivittäminen**

Ennen kuin voit päivittää laitteen ohjelmiston, tarvitset Garmin Connect tilin ja sinun on ladattava Garmin Express sovellus.

- **1** Liitä laite tietokoneeseen USB-kaapelilla.
	- Kun uusi ohjelmisto on saatavilla, Garmin Express lähettää sen laitteeseen.
- **2** Seuraa näytön ohjeita.
- **3** Älä irrota laitetta tietokoneesta päivitysprosessin aikana.

**HUOMAUTUS:** jos olet jo käyttänyt Garmin Express laitetta Wi‑Fi yhteyksien määrittämiseen laitteessa, Garmin Connect voi ladata saatavilla olevat ohjelmistopäivitykset automaattisesti laitteeseen, kun se muodostaa Wi‑Fi yhteyden.

# **Liite**

# **Tietokentät**

Joidenkin tietokenttien näyttämiseen tarvitaan ANT+ lisävarusteita.

**Aika**: nykyisen suorituksen sekuntikellon aika.

**Aikaa jäljellä**: näyttää harjoituksen aikana, kuinka paljon aikaa on jäljellä, kun käytössä on aikatavoite.

**Aika istuen**: nykyisen suorituksen aika poljettaessa istuen.

- **Aika keskimäärin/kierros**: nykyisen suorituksen keskimääräinen kierrosaika.
- **Aika kierros**: nykyisen kierroksen sekuntikellon aika.
- **Aika kulunut**: tallennettu kokonaisaika. Jos esimerkiksi käynnistät ajanoton, juokset 10 minuuttia, pysäytät ajanoton 5 minuutiksi, käynnistät ajanoton uudestaan ja juokset 20 minuuttia, kulunut aika on 35 minuuttia.
- **Aika määränp**: arvioitu jäljellä oleva aika määränpäähän. Tämä tieto tulee näkyviin vain navigoitaessa.

**Aika seisten**: nykyisen suorituksen aika poljettaessa seisoen.

- **Aika seur.**: arvioitu aika, jonka kuluttua saavut reitin seuraavaan reittipisteeseen. Tämä tieto tulee näkyviin vain navigoitaessa.
- **Aika viime kierros**: viimeisen kokonaisen kierroksen sekuntikellon aika.
- **Akun tila**: pyöränvalon akun jäljellä oleva virta.
- **Akun varaus**: akun jäljellä oleva virta.
- **Auring.nousu**: auringonnousun aika GPS-sijainnin mukaan.
- **Auringonlasku**: auringonlaskun aika GPS-sijainnin mukaan.
- **Di2-akun taso**: Di2 anturin akun jäljellä oleva lataus.
- **Etäisyys määränpäähän**: jäljellä oleva matka määränpäähän. Tämä tieto tulee näkyviin vain navigoitaessa.
- **ETA määränpäähän**: arvioitu kellonaika, jolloin saavut määränpäähän (mukautettu määränpään paikalliseen aikaan). Tämä tieto tulee näkyviin vain navigoitaessa.
- **Etuvaihde**: pyörän etuvaihde vaihteen asentoanturista.
- **GPS-signaalin voimakkuus**: gPS-satelliittisignaalin voimakkuus.
- **GPS-tarkkuus**: tarkan sijainnin virhemarginaali. Esimerkiksi GPS-sijaintisi tarkkuus on +/- 3,65 m (12 jalkaa).
- **Harjoitusvaihe**: harjoituksen aikana nykyinen vaihe vaiheiden kokonaismäärästä.
- **Harjoitusvastuksen vastus**: sisäkuntopyörän asettama vastus.
- **Kalorit**: kulutettujen kalorien kokonaismäärä.
- **Kellonaika**: nykyinen kellonaika nykyisen sijaintisi ja aikaasetusten perusteella (muoto, aikavyöhyke ja kesäaika).
- **Kierroksen aika istuen**: nykyisen kierroksen aika poljettaessa istuen.
- **Kierroksen aika seisoen**: nykyisen kierroksen aika poljettaessa seisoen.
- **Kierrokset**: nykyisen suorituksen aikana kuljettujen kierrosten määrä.
- **Kokonaisnousu**: kokonaisnousumatka edellisen nollauksen jälkeen.
- **Korkeus**: nykyisen sijaintisi korkeus merenpinnasta.
- **Kulkusuunta**: kulkusuuntasi.
- **Kulutettavat kalorit**: näyttää harjoituksen aikana, kuinka paljon kulutettavia kaloreita on jäljellä, kun käytössä on kaloritavoite.
- **Lämpötila**: ilman lämpötila. Ruumiinlämpösi vaikuttaa lämpötilaanturiin.
- **Lasku yhteensä**: kokonaislaskumatka edellisen nollauksen jälkeen.
- **Määränpään sijainti**: viimeinen reitin tai harjoituksen piste.

**Matka**: nykyisen jäljen tai suorituksen aikana kuljettu matka.

- **Matkaa jäljellä**: näyttää harjoituksen tai reitin aikana, kuinka paljon matkaa on jäljellä, kun käytössä on matkatavoite.
- **Matka harjoituspisteelle**: jäljellä oleva etäisyys reitin seuraavaan pisteeseen.
- **Matka kierros**: nykyisen kierroksen aikana kuljettu matka.
- **Matkamittari**: muuttuva luku, kaikkien matkojen kuljettu yhteispituus. Tämä luku ei nollaudu, kun matkan tiedot nollataan.
- **Matka seur.**: jäljellä oleva matka reitin seuraavaan reittipisteeseen. Tämä tieto tulee näkyviin vain navigoitaessa.
- **Matka viimeinen kierros**: viimeisen kokonaisen kierroksen aikana kuljettu matka.
- **Nopeus**: nykyinen kulkunopeus.
- **Nopeus keskimäärin**: nykyisen suorituksen keskimääräinen nopeus.
- **Nopeus kierros**: nykyisen kierroksen keskimääräinen nopeus.
- **Nopeus maksimi**: nykyisen suorituksen huippunopeus.
- **Nopeus viime kierros**: viimeisen kokonaisen kierroksen keskimääräinen nopeus.
- **Nousunopeus 30s**: pystynopeuden 30 sekunnin keskimääräinen liikenopeus.
- **POK**: poikkeama osan keskikohdasta. Poikkeama osan keskikohdasta on poljinosan kohta, jossa käytät voimaa.
- **POK keskiarvo**: nykyisen suorituksen keskiarvoinen poikkeama osan keskikohdasta.
- **POK kierros**: nykyisen kierroksen keskiarvoinen poikkeama osan keskikohdasta.
- **Poljennan tasaisuus**: sen mitta, miten tasaisesti ajaja käyttää voimaa kunkin poljinkierroksen aikana.
- **Poljinnopeus**: poljinkammen kierrosten määrä minuutissa. Laite on liitettävä lisävarusteena myytävään poljinnopeusanturiin, jotta tiedot saa näkyviin.
- **Poljinnopeus keskimäärin**: nykyisen suorituksen keskimääräinen poljinnopeus.
- **Poljinnopeus kierros**: nykyisen kierroksen keskimääräinen poljinnopeus.
- **Pystynopeus**: nousu-/laskunopeus ajan kuluessa.
- **Saapumisaika seuraavalle**: arvioitu kellonaika, jolloin saavut seuraavaan reittipisteeseen (mukautettu reittipisteen paikalliseen aikaan). Tämä tieto tulee näkyviin vain navigoitaessa.
- **Seuraavan sijainti**: seuraava reitin tai harjoituksen piste.
- **SY %max.**: prosenttiosuus maksimisykkeestä.
- **SY %SYV**: sykereservin prosenttiarvo (maksimisyke miinus leposyke).
- **SY-kaavio**: viivadiagrammi, joka osoittaa nykyisen sykealueesi  $(1-5)$ .
- **Syke**: syke lyönteinä minuutissa. Laitteen on oltava kytkettynä yhteensopivaan sykemittariin.
- **Sykealue**: nykyinen sykealue (1–5). Oletusalueet perustuvat käyttäjäprofiiliisi ja maksimisykkeeseesi (220 miinus ikäsi).
- **SY keskimäärin**: nykyisen suorituksen keskisyke.
- **SY keskimäärin %max.**: nykyisen suorituksen maksimisykkeen keskiprosentti.
- **SY keskimäärin %SYV**: nykyisen suorituksen sykereservin keskiprosentti (maksimisyke miinus leposyke).
- **SY kierros**: nykyisen kierroksen keskisyke.
- **SY kierros %max.**: nykyisen kierroksen maksimisykkeen keskiprosentti.
- **SY kierros %SYV**: nykyisen kierroksen sykereservin keskiprosentti (maksimisyke miinus leposyke).
- **SY viime kierros**: viimeisen kokonaisen kierroksen keskisyke.
- **Takavaihde**: pyörän takavaihde vaihteen asentoanturista.
- **Tasap. 3 s keskim.**: oikean/vasemman voiman tasapainon 3 sekunnin keskiarvo.

**Tasapaino**: nykyinen oikean/vasemman voiman tasapaino.

- **Tasapaino 10 s keskim.**: oikean/vasemman voiman tasapainon 10 sekunnin keskiarvo.
- **Tasapaino 30 s keskim.**: oikean/vasemman voiman tasapainon 30 sekunnin keskiarvo.
- **Tasapaino keskimäärin**: nykyisen suorituksen oikean/ vasemman voiman tasapainon keskiarvo.
- **Tasapaino kierros**: nykyisen kierroksen oikean/vasemman voiman tasapainon keskiarvo.
- **Taso**: kaltevuuden laskeminen (nousu jaettuna etäisyydellä). Jos nousu on esimerkiksi 3 metriä (10 jalkaa) 60 metrin (200 jalan) matkalla, kaltevuus on 5 %.
- **Tavoitesyke**: näyttää harjoituksen aikana sykemäärän, jonka olet yli tai ali tavoitesykkeen.
- **Tavoitevoima**: kohteen voimantuotto harjoituksen aikana.
- **Toistoja jäljellä**: jäljellä olevien toistojen määrä harjoituksen aikana.
- **Vääntömomentin teho**: ajajan polkemistehokkuus.
- **Vaihteet**: pyörän etu- ja takavaihteet vaihteen asentoanturista.
- **Välityssuhde**: vaihteen asentoanturin havaitsema hampaiden määrä pyörän etu- ja takavaihteissa.
- **Valokeilan kulman tila**: etuvalon valokeilan tila.

**Valotila**: valoverkoston määritystila.

- **Var. yhdist.**: Pyörän vaihdeyhdistelmä vaihteen asentoanturista.
- **Varusteen akku**: vaihteen asentoanturin akun lataustila.
- **Voima**: nykyinen voimantuotto watteina.
- **Voima %FTP**: nykyinen voimantuotto prosentteina kynnystehosta.
- **Voima 10 s keskimäärin**: voimantuoton 10 sekunnin keskiarvo liikkeellä.
- **Voima 30 s keskimäärin**: voimantuoton 30 sekunnin keskiarvo liikkeellä.
- **Voima 3 s keskimäärin**: voimantuoton kolmen sekunnin keskiarvo liikkeellä.
- **Voima-alue**: nykyinen voimantuottoalue (1–7) FTP-asetusten tai mukautettujen asetusten perusteella.
- **Voima IF**: nykyisen suorituksen Intensity Factor™.
- **Voima keskimäärin**: nykyisen suorituksen voimantuoton keskiarvo.
- **Voima kierroksen maksimi**: nykyisen kierroksen voimantuoton huippu.
- **Voima kierros**: nykyisen kierroksen voimantuoton keskiarvo.
- **Voima kJ**: tehdyn työn teho (voimantuotto) yhteensä kilojouleina.
- **Voima maksimi**: nykyisen suorituksen voimantuoton huippu.
- **Voima NP**: nykyisen suorituksen Normalized Power™.
- **Voima NP kierros**: nykyisen kierroksen keskimääräinen Normalized Power.
- **Voima NP viime kierros**: viimeisen kokonaisen kierroksen keskimääräinen Normalized Power.
- **Voima TSS**: nykyisen suorituksen Training Stress Score™.
- **Voimav. oik. keskiarvo**: oikean jalan keskiarvoinen voimavaiheen kulma nykyisessä suorituksessa.
- **Voimav. vas. keskiarvo**: vasemman jalan keskiarvoinen voimavaiheen kulma nykyisessä suorituksessa.
- **Voimavaihe o.**: oikean jalan nykyinen voimavaiheen kulma. Voimavaihe on se poljinkierroksen kohta, joka tuottaa positiivista voimaa.
- **Voimavaihe o. huippu**: oikean jalan nykyinen huippuvoimavaiheen kulma. Huippuvoimavaihe on kulmaalue, jolla tuotat eniten liikevoimaa.
- <span id="page-24-0"></span>**Voimavaihe - o. huippuka.**: oikean jalan keskiarvoinen huippuvoimavaiheen kulma nykyisessä suorituksessa.
- **Voimavaihe o. kierros**: oikean jalan keskiarvoinen voimavaiheen kulma nykyisellä kierroksella.
- **Voimavaihe v.**: vasemman jalan nykyinen voimavaiheen kulma. Voimavaihe on se poljinkierroksen kohta, joka tuottaa positiivista voimaa.
- **Voimavaihe v. huippu**: vasemman jalan nykyinen huippuvoimavaiheen kulma. Huippuvoimavaihe on kulmaalue, jolla tuotat eniten liikevoimaa.
- **Voimavaihe v. huippuka**: vasemman jalan keskiarvoinen huippuvoimavaiheen kulma nykyisessä suorituksessa.
- **Voimavaihe v. kierros**: vasemman jalan keskiarvoinen voimavaiheen kulma nykyisellä kierroksella.
- **Voima viime kierros**: viimeisen kokonaisen kierroksen voimantuoton keskiarvo.

**Voima - W/kg**: voiman määrä mitattuna watteina/kilogramma.

- **Vv. o. huippukierros**: oikean jalan keskiarvoinen huippuvoimavaiheen kulma nykyisellä kierroksella.
- **Vv. v. huippukierros**: vasemman jalan keskiarvoinen huippuvoimavaiheen kulma nykyisellä kierroksella.

**Yhdistetyt valot**: yhdistettyjen valojen lukumäärä.

# **FTP-luokitukset**

Taulukossa on esitetty kynnystehon (FTP) luokitukset sukupuolen mukaan.

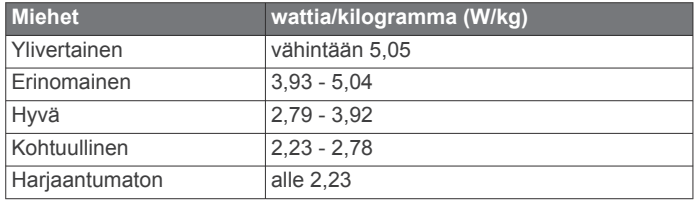

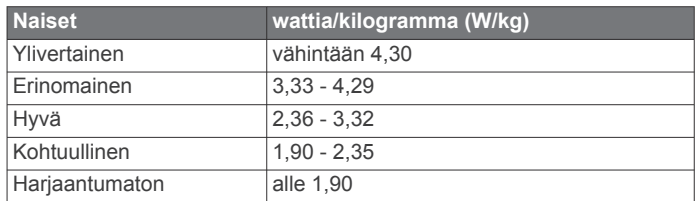

FTP-luokitukset perustuvat Hunter Allenin ja Andrew Cogganin (FT) tutkimukseen *Training and Racing with a Power Meter*  (Boulder, CO: VeloPress, 2010).

# **Sykealuelaskenta**

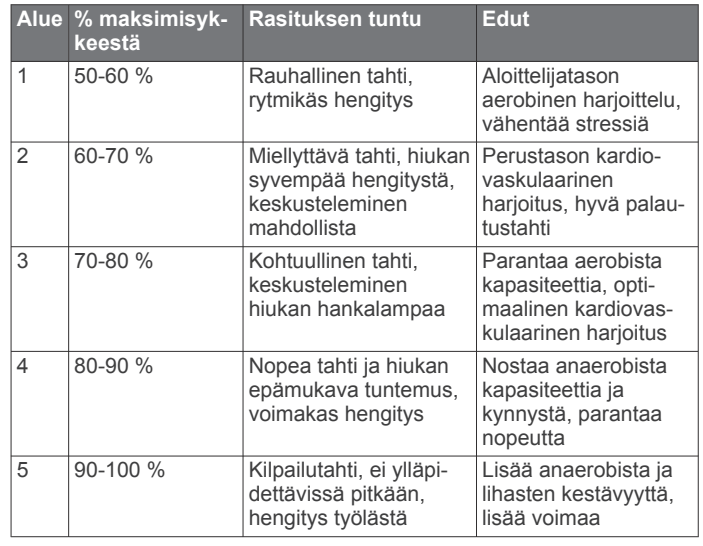

# **Maksimaalisen hapenottokyvyn vakioluokitukset**

Nämä taulukot sisältävät maksimaalisen hapenottokyvyn arvioiden standardoidut luokitukset iän ja sukupuolen mukaan.

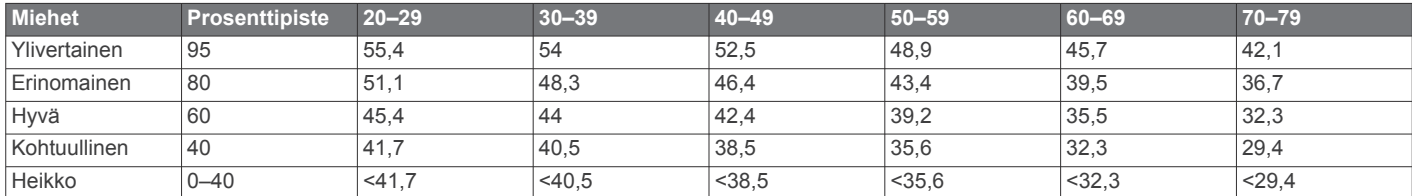

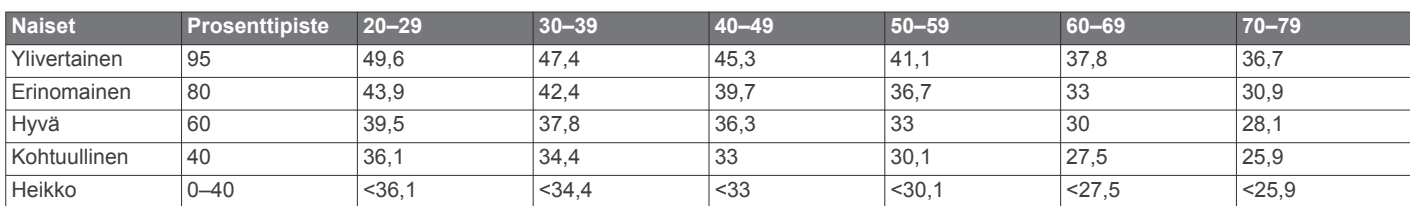

Tiedot julkaistu yhtiön The Cooper Institute luvalla. Lisätietoja on osoitteessa [www.CooperInstitute.org.](http://www.CooperInstitute.org)

# **Renkaan koko ja ympärysmitta**

Renkaan koko on merkitty renkaan molemmille puolille. Luettelo ei ole kattava. Voit käyttää myös Internetissä olevia laskimia.

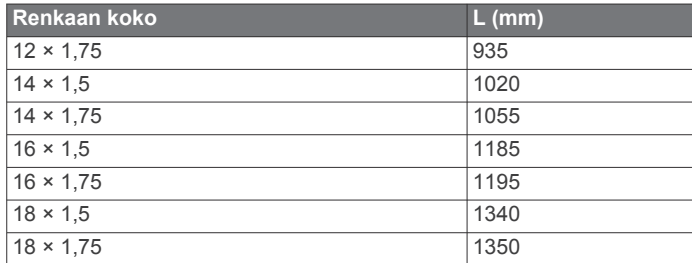

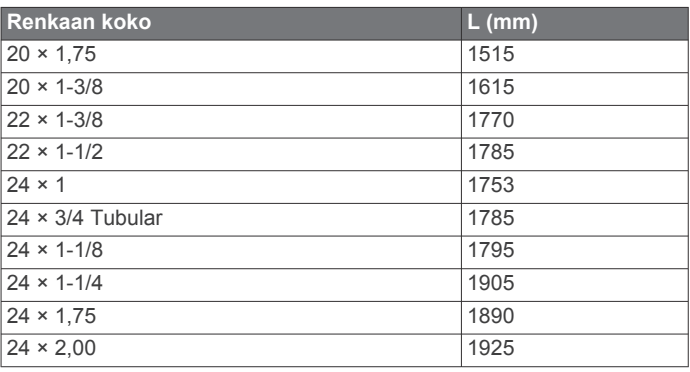

<span id="page-25-0"></span>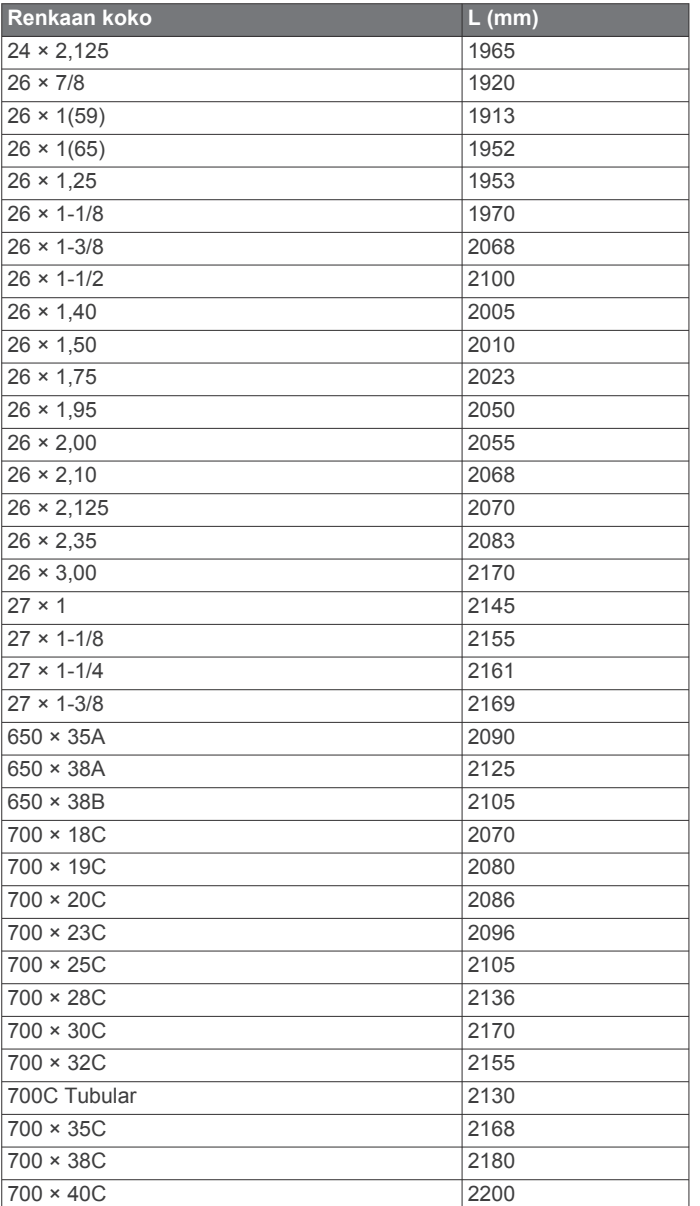

# **Ohjelmiston käyttöoikeussopimus**

KÄYTTÄMÄLLÄ LAITETTA HYVÄKSYT SEURAAVAN OHJELMISTON KÄYTTÖOIKEUSSOPIMUKSEN EHDOT. LUE TÄMÄ SOPIMUS HUOLELLISESTI.

Garmin Ltd. ja/tai sen tytäryhtiöt myöntävät käyttäjälle rajallisen käyttöoikeuden tämän laitteen kiinteään ohjelmistoon (Ohjelmisto) suoritettavassa binaarimuodossa tuotteen normaalin käytön yhteydessä. Ohjelmiston nimi sekä omistus- ja immateriaalioikeudet säilyvät Garmin ja/tai sen kolmansien osapuolten toimittajilla.

Käyttäjä hyväksyy, että ohjelmisto on Garmin ja/tai sen kolmansien osapuolten toimittajien omaisuutta ja Yhdysvaltain sekä kansainvälisten tekijänoikeuslakien ja -sopimusten suojaama. Lisäksi käyttäjä hyväksyy, että ohjelmiston, jonka lähdekoodia ei toimiteta, rakenne, järjestys ja koodi sisältää Garmin ja/tai sen kolmansien osapuolten toimittajien arvokkaita liikesalaisuuksia, ja lähdekoodimuotoinen ohjelmisto pysyy Garmin ja/tai sen kolmansien osapuolten toimittajien arvokkaana liikesalaisuutena. Käyttäjä lupaa, ettei pura, muuta, käännä takaisin tai muunna ohjelmistoa tai mitään sen osaa ihmisen luettavaan muotoon tai luo sen perusteella johdannaisteoksia. Käyttäjä lupaa, ettei vie eikä jälleenvie ohjelmistoa mihinkään sellaiseen maahan, johon vieminen rikkoisi Yhdysvaltain tai jonkin muun asianmukaisen maan vientirajoituslakeja.

# **Hakemisto**

# <span id="page-26-0"></span>**A**

aika, hälytykset **[3](#page-6-0)** aika-asetukset **[17](#page-20-0)** aikavyöhykkeet **[17](#page-20-0)** ajanotto **[2,](#page-5-0) [10](#page-13-0)** ajastin **[3](#page-6-0)** akku tyyppi **[1](#page-4-0)** vaihtaminen **[18](#page-21-0)** aktiivikuntoilija **[15](#page-18-0)** alkumääritys **[17](#page-20-0)** aloitusilmoitus **[16](#page-19-0)** alueet aika **[17](#page-20-0)** virta **[9](#page-12-0)** ANT+ anturit **[2,](#page-5-0) [6](#page-9-0), [9](#page-12-0), [10](#page-13-0)** kuntoilulaitteet **[6](#page-9-0)** pariliitos **[9](#page-12-0)** asentaminen **[1](#page-4-0), [8](#page-11-0)** asetukset **[2,](#page-5-0) [9,](#page-12-0) [14,](#page-17-0) [15](#page-18-0), [17](#page-20-0)** laite **[17](#page-20-0)** Auto Lap **[16](#page-19-0)** Auto Pause **[16](#page-19-0)** automaattinen lepotila **[18](#page-21-0)** automaattinen vieritys **[16](#page-19-0)**

### **B**

Bluetooth tekniikka **[11](#page-14-0), [12](#page-15-0), [15](#page-18-0)**

**C**

Connect IQ **[15](#page-18-0)**

# **E**

etäisyys, hälytykset **[3](#page-6-0)**

### **G**

Garmin Connect **[3](#page-6-0) – [6,](#page-9-0) [10,](#page-13-0) [11](#page-14-0), [15](#page-18-0)** Garmin Express **[11](#page-14-0)** laitteen rekisteröiminen **[19](#page-22-0)** ohjelmiston päivittäminen **[19](#page-22-0)** Garminin hakemisto **[10](#page-13-0)** GPS lopettaminen **[16](#page-19-0)** satelliittisivu **[16](#page-19-0)** signaali **[2,](#page-5-0) [18](#page-21-0)**

### **H**

harjoitukset **[3](#page-6-0), [4](#page-7-0)** lataaminen **[3](#page-6-0)** luominen **[3](#page-6-0)** muokkaaminen **[4](#page-7-0)** poistaminen **[4](#page-7-0)** harjoitus näytöt **[16](#page-19-0)** ohjelmat **[6](#page-9-0)** sivut **[3](#page-6-0)** hihnat **[19](#page-22-0)** historia **[3](#page-6-0), [10](#page-13-0)** lähettäminen tietokoneeseen **[11](#page-14-0)** poistaminen **[10](#page-13-0)** hälytykset **[3](#page-6-0)**

# **J**

järjestelmäasetukset **[17](#page-20-0)**

### **K**

kalenteri **[6](#page-9-0)** kalibroiminen, voimamittari **[9](#page-12-0)** kalori, hälytykset **[3](#page-6-0)** kartat **[4](#page-7-0)** asetukset **[14](#page-17-0)** ostaminen **[14](#page-17-0)** paikkojen etsiminen **[13](#page-16-0)** päivittäminen **[19](#page-22-0)** suunta **[14](#page-17-0)** topografinen **[14](#page-17-0)** zoomaa **[14](#page-17-0)** kellotaulut **[15](#page-18-0)**

kentät **[5](#page-8-0)** muokkaaminen **[5](#page-8-0)** kieli **[17](#page-20-0)** kierrokset **[2](#page-5-0)** kohdepisteet **[14](#page-17-0)** etsiminen **[13](#page-16-0)** koordinaatit **[13](#page-16-0)** korkeus **[16](#page-19-0)** korkeusmittari, kalibroiminen **[16](#page-19-0)** kuvakkeet **[2](#page-5-0)** käyttäjäprofiili **[2,](#page-5-0) [15](#page-18-0)** käyttäjätiedot, poistaminen **[12](#page-15-0)**

# **L**

laite huolto **[17](#page-20-0)** nollaaminen **[18](#page-21-0)** laitteen asetusten nollaaminen **[18](#page-21-0)** laitteen kiinnittäminen **[1](#page-4-0)** laitteen mukauttaminen **[16](#page-19-0)** laitteen puhdistaminen **[17](#page-20-0)** laitteen rekisteröiminen **[19](#page-22-0)** laitteen tunnus **[19](#page-22-0)** lepotila **[18](#page-21-0)** lisävarusteet **[6](#page-9-0), [9](#page-12-0), [19](#page-22-0)** lukitseminen, näyttö **[2](#page-5-0)** lämpötila **[19](#page-22-0)**

### **M**

Maksimaalinen hapenottokyky **[7](#page-10-0), [21](#page-24-0)** microSD kortti. *Katso* muistikortti mittayksiköt **[17](#page-20-0)** muistikortti **[12](#page-15-0)**

## **N**

navigointi **[12](#page-15-0), [13](#page-16-0)** lopettaminen **[13](#page-16-0)** palaa alkuun **[13](#page-16-0)** nopeus- ja poljinanturit **[8,](#page-11-0) [18](#page-21-0)** nopeus- ja poljinnopeustunnistimet **[8](#page-11-0)** näyttö **[17](#page-20-0)** näyttöasetukset **[17](#page-20-0)** näytön painikkeet **[2](#page-5-0)**

# **O**

O-renkaat. *Katso* hihnat ohjelmisto päivittäminen **[19](#page-22-0)** versio **[19](#page-22-0)** ohjelmiston käyttöoikeussopimus **[19,](#page-22-0) [22](#page-25-0)** omat ennätykset **[6](#page-9-0)** poistaminen **[6](#page-9-0)** osoitteet, etsiminen **[13](#page-16-0)** osuudet **[5](#page-8-0)** poistaminen **[6](#page-9-0)**

### **P**

paikkojen etsiminen **[14](#page-17-0)** osoitteet **[14](#page-17-0)** sijainnin lähellä **[14](#page-17-0)** painikkeet **[2](#page-5-0)** palaa alkuun **[13](#page-16-0)** palautuminen **[7](#page-10-0)** pariliitos **[2,](#page-5-0) [11](#page-14-0)** ANT+ anturit **[9](#page-12-0)** paristo lataaminen **[1](#page-4-0)** maksimoiminen **[18](#page-21-0)** vaihtaminen **[18](#page-21-0)** pariston vaihtaminen **[18](#page-21-0)** poikkeama osan keskikohdasta **[9](#page-12-0)** poistaminen, kaikki käyttäjätiedot **[12,](#page-15-0) [18](#page-21-0)** poljinnopeus **[8](#page-11-0)** hälytykset **[3](#page-6-0)** polkimet **[9](#page-12-0)** profiilit **[15](#page-18-0)** käyttäjä **[15](#page-18-0)** pyöräily **[7](#page-10-0)** pyöräilyn dynamiikka **[9](#page-12-0)** pyöräkoot **[21](#page-24-0)** päivitykset, ohjelmisto **[19](#page-22-0)**

### **R**

reitit **[4](#page-7-0), [5](#page-8-0)** asetukset **[14](#page-17-0)** lataaminen **[4](#page-7-0)** luominen **[13,](#page-16-0) [14](#page-17-0)** muokkaaminen **[4](#page-7-0)** poistaminen **[5](#page-8-0)** reittipisteet, projisoiminen **[13](#page-16-0)**

### **S**

satelliittisignaalit **[2,](#page-5-0) [18](#page-21-0)** satelliittisivu [16](#page-19-0) siirtäminen, tiedostot **[12](#page-15-0)** sijainnit [12](#page-15-0) haku **[14](#page-17-0)** löytäminen kartan avulla **[13](#page-16-0)** muokkaaminen **[13](#page-16-0)** poistaminen **[13](#page-16-0)** sisäharjoittelu **[6](#page-9-0)** sovellukset **[11,](#page-14-0) [15](#page-18-0)** suoritusten tallentaminen **[3](#page-6-0)** syke alueet **[7,](#page-10-0) [8,](#page-11-0) [21](#page-24-0)** hälytykset **[3](#page-6-0)** mittari **[6](#page-9-0) – [8,](#page-11-0) [17,](#page-20-0) [18](#page-21-0)**

# **T**

taustavalo **[2](#page-5-0), [17](#page-20-0)** tekniset tiedot **[17](#page-20-0)** tiedontallennus **[12](#page-15-0), [17](#page-20-0)** tiedostot, siirtäminen **[12](#page-15-0)** tiedot näytöt **[16](#page-19-0)** siirtäminen **[11](#page-14-0), [12](#page-15-0)** tallentaminen **[11](#page-14-0)** tietojen keskiarvot **[8](#page-11-0)** tietojen tallentaminen **[11](#page-14-0), [12](#page-15-0)** tietokentät **[15](#page-18-0), [16,](#page-19-0) [19](#page-22-0)** tietokone, yhdistäminen **[12](#page-15-0)** topografiset kartat **[14](#page-17-0)** tuotteen rekisteröiminen **[19](#page-22-0)**

### **U**

USB **[19](#page-22-0)** irrottaminen **[12](#page-15-0)**

# **V**

vaaka **[10](#page-13-0)** vianmääritys **[8,](#page-11-0) [18](#page-21-0), [19](#page-22-0)** virta **[9](#page-12-0)** Virtual Partner **[4](#page-7-0), [5](#page-8-0)** voima **[6](#page-9-0)** alueet **[9](#page-12-0)** hälytykset **[3](#page-6-0)** mittarit **[7,](#page-10-0) [9,](#page-12-0) [10](#page-13-0), [21](#page-24-0)** voima (teho), metriä **[8](#page-11-0), [9](#page-12-0)** voimavaihe **[9](#page-12-0)**

# **W**

Wi-Fi **[2](#page-5-0)** Wi ‑Fi **[15](#page-18-0), [19](#page-22-0)** yhdistäminen **[11](#page-14-0)** widgetit **[15](#page-18-0)**

# **Ä**

älykäs tallennus **[12](#page-15-0)** älypuhelin **[2,](#page-5-0) [11](#page-14-0), [15](#page-18-0)** äänet **[17](#page-20-0)**

# support.garmin.com

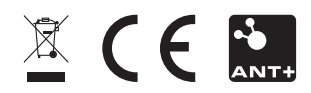